# **Virtuelle Lichtkabine**

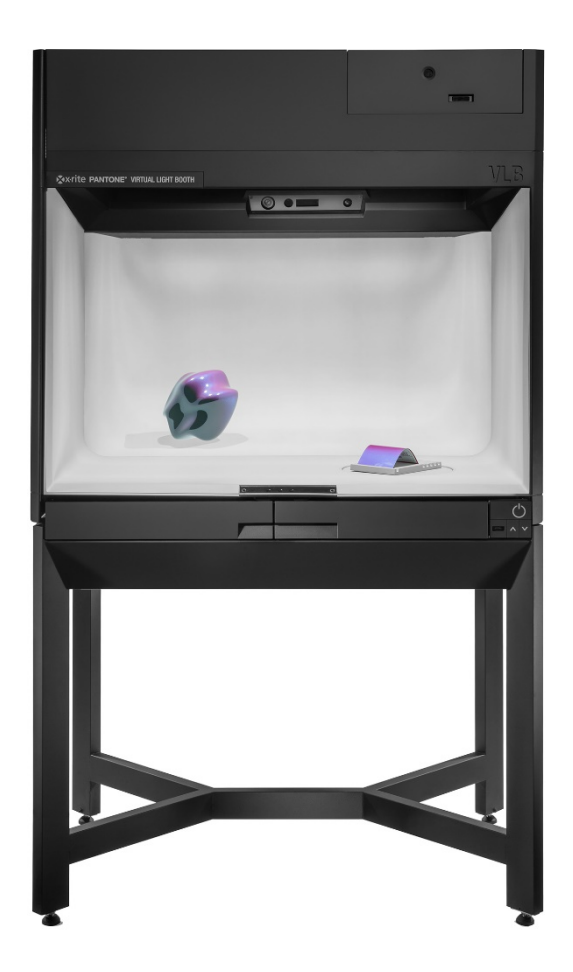

# Benutzerhandbuch

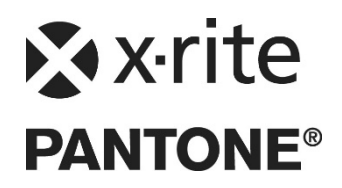

Bitte schlagen Sie immer in diesem Handbuch nach, wenn das Warnzeichen  $\frac{1}{1}$ erscheint. **Dieses Symbol zeigt einen unvorhergesehenen Vorgang oder eine Gefahr an. Ihr Eingreifen ist eventuell erforderlich.**

### **CE-Bescheinigung**

- Hiermit erklärt X-Rite, Incorporated, dass dieses Gerätemodell die grundlegenden
	- Anforderungen und anderen relevanten Bestimmungen der Richtlinien LVD 2014/35/EG, EMC 2014/30/EG und RoHS EU 2015/863 erfüllt.

### **FCC-Hinweise (nur für die USA)**

HINWEIS: Dieses Gerät wurde getestet und gemäß Abschnitt 15 der FCC-Bestimmungen als den Grenzwerten für ein digitales Gerät der Klasse A entsprechend befunden. Diese Grenzwerte wurden so festgelegt, dass sie weitgehenden Schutz gegen schädliche Interferenz gewährleisten, wenn das Gerät in einer gewerblichen Umgebung betrieben wird. Das Gerät erzeugt und benutzt Funkfrequenzenergie und kann solche abstrahlen und kann, wenn es nicht gemäß den Anweisungen installiert und benutzt wird, Funkkommunikationen beeinträchtigen. Der Betrieb dieses Geräts in Wohnungen verursacht wahrscheinlich schädliche Interferenz. In diesem Fall ist der Benutzer verpflichtet, die Interferenz auf eigene Kosten zu beheben.

### **Industry Canada Compliance Statement (nur Kanada)**

CAN ICES-3 (A) / NMB-3 (A)

### **Geräteinformationen**

Die Benutzung dieses Geräts auf eine Art und Weise, anders als von X-Rite, Incorporated empfohlen kann die Entwurfsintegrität und die Gerätesicherheit gefährden.

**WARNUNG:** Dieses Gerät darf nicht in explosionsgefährdeten Bereichen verwendet werden.

**VORSICHT:** Abweichungen von den hier angegebenen Verfahren oder Einstellungen können zu einer gesundheitsgefährdenden Strahlenbelastung führen.

Erfüllt die Anforderungen der US FDA Leistungsstandards für Laserprodukte mit Ausnahme der im Dokument "Laser Notice No. 50" vom 24. Juni 2007 oder entsprechenden anderen Dokumenten ausgeführten Abweichungen.

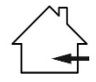

Nur für die Verwendung in Innenräumen.

**ACHTUNG!** NIEMALS eine Steckdose verwenden, die nicht geerdet ist. NIEMALS Verlängerungskabel oder Mehrfachsteckdosen verwendet.

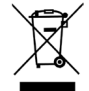

Anweisungen für die Entsorgung: Bitte entsorgen Sie Elektro- und Elektronik-Altgeräte an ausgewiesenen Übernahmestellen für Rücknahme und Wiederverwertung solcher Geräte.

### **Sicherheitsinformationen**

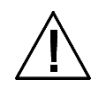

- ANWEISUNGEN LESEN UND BEFOLGEN: Lesen und befolgen Sie alle Anweisungen ehe Sie das Gerät montieren, installieren oder bedienen.
- HINWEIS: Das Gerät enthält keine Teile, die vom Benutzer gewartet werden können. Alle Reparaturen, egal ob diese Garantiefälle sind oder nicht, sollten nur von X-Rite, Incorporated durchgeführt werden.
- HANDBUCH AUFBEWAHREN: Bewahren Sie diese Anleitung an einem Ort auf, wo sie auch für andere Benutzer des Geräts schnell zur Hand ist.
- WARNHINWEISE BEACHTEN: Bitte beachten Sie alle Warn- und Sicherheitshinweise aus diesem Handbuch. Die Anweisungen dienen der Sicherheit Ihrer Person und des Geräts. Wird das Messgerät in einer in dieser Anleitung nicht beschriebenen Art verwendet, kann die Sicherheit des Geräts beeinträchtigt werden.
- ACHTUNG: Abweichungen von den hier angegebenen Verfahren oder Einstellungen können zu einer gesundheitsgefährdenden Strahlenbelastung führen.
- GEEIGNETE STROMQUELLE VERWENDEN: Bitte verwenden Sie dieses Gerät nur an einer geeigneten Stromquelle. Falls nötig, konsultieren Sie hierzu das Etikett auf der Rückseite des Geräts. Der Betrieb des Geräts mit einer ungeeigneten Stromquelle kann zu ungenauen Lichtverhältnisse, Materialschäden und Verletzungsgefahr führen.
- LÜFTUNGSSCHLITZE FREIHALTEN: Der Leuchtkörper muss so installiert werden, dass zu anderen Leuchtkörpern und der Gehäusewand mindestens 200 mm Abstand bleibt. Weitere Informationen finden Sie in den Installationsrichtlinien in diesem Handbuch. Die verwendeten Lichtquellen strahlen während des Betriebs Hitze ab. Das Gerät kann überhitzen, wenn die Lüftungsschlitze verdeckt sind, wodurch mechanische Schäden am Gerät und Brandgefahr entstehen können.
- VOR WASSER UND FEUCHTIGKEIT SCHÜTZEN: Verwenden Sie das Gerät nicht in Umgebungen, in denen Sie möglicherweise elektrischem Schlag durch Flüssigkeiten oder Feuchtigkeit ausgesetzt sein könnten.
- ORDNUNGSGEMÄSSE REINIGUNGEN DURCHFÜHREN: Verwenden Sie ein feuchtes, fusselfreies Tuch, um die Oberfläche zu reinigen. Verwenden Sie keine Flüssigreiniger oder wachshaltige Mittel, da diese die Spiegelungs- und Glanzeigenschaften beeinträchtigen (gelblicher Schimmer). Reinigen Sie die Außenflächen mit einem feuchten Tuch mit etwas mildem Spülmittel.
- LAMPEN UND TAGESLICHTFILTER SORGFÄLTIG BEHANDELN: Die Lampen und Tageslichtfilter dieses Geräts sollten immer auskühlen, ehe Sie sie anfassen. Verwenden Sie Objektivpapier oder ähnliches, wenn Sie die Halogenlampe zum Austauschen anfassen. Die natürlichen Öle Ihrer Haut können die Leistung der Lampe beeinträchtigen.
- NOTFALLABSCHALTUNG: Das Gerät sollte in der Nähe eines Hauptschalters für die Stromversorgung installiert werden, damit im Notfall die Stromversorgung schnell unterbrochen werden kann.
- KAPAZITÄT DER SCHUBLADE: Die vordere Schublade darf nicht mit mehr als 6,8 kg belastet werden.

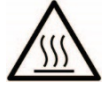

Streuscheibe, Tageslichtfilter und Glühlampen werden beim normalen Betrieb sehr heiß. Lassen Sie diese abkühlen, ehe Sie sie berühren.

### **Urheberrecht**

Die Informationen in diesem Handbuch sind Eigentum der X-Rite, Incorporated und urheberrechtlich geschützt.

Aus der Veröffentlichung dieser Informationen kann nicht das Recht abgeleitet werden, diese zu vervielfältigen oder für einen anderen Zweck einzusetzen, als für die Installation, Handhabung und Pflege des hier beschriebenen Geräts. Diese Bedienungsanleitung darf auf keinem Fall reproduziert, umgeschrieben oder in eine andere Sprache oder Computersprache übersetzt werden. Dies gilt in jeder Art und Weise für alle Belange, ob elektronisch, mechanisch, optisch oder von der Handhabung, ohne dass eine schriftliche Einverständniserklärung von X-Rite Inc. vorliegt. Garantien hinsichtlich der Anwendbarkeit und Eignung des Messgerätes werden ausdrücklich nicht gewährt. Die Anweisungen in dieser Bedienungsanleitung hinsichtlich korrekter Bedienung, Reinigung und Fehlerbeseitigung sind unbedingt zu befolgen. Durch Fehlbedienung werden alle Gewährleistungsansprüche für Schäden am Gerät einschließlich Folgeschäden außer Kraft gesetzt.

Patente: www.xrite.com/ip

© 2019, X-Rite, Incorporated. Alle Rechte vorbehalten."

X-Rite® ist eine registrierte Marke von X-Rite, Incorporated. Alle anderen erwähnten Logos, Warennamen und Marken sind das Eigentum der jeweiligen Inhaber.

### **Garantieleistung**

X-Rite bietet eine zwölfmonatige (12) Gewährleistungsfrist ab der Auslieferung von X-Rite auf Material- und Verarbeitungsmängel, es sei denn anders lautende Gesetze und Bestimmungen erfordern eine längere Frist. Während dieser Zeit werden defekte Teile nach Ermessen von X-Rite entweder unentgeltlich ausgetauscht oder repariert (Verbrauchs- und Verschleißteile sind hiervon ausgenommen).

Die X-Rite Garantie gilt nicht für Mängel an garantieberechtigten Produkten, die hervorgerufen wurden durch: (1) Schäden durch Versand, Unfall, Missbrauch, falscher Verwendung, Vernachlässigung, Veränderungen oder anderweitige Verwendung, die nicht von X-Rite vorgesehen ist in den Empfehlungen, der beigelegten Dokumentation, veröffentlichten technischen Angaben und generell branchenüblichem Einsatz; (2) Verwendung des Geräts in einer Betriebsumgebung, die nicht den Werten in den technischen Angaben folgen oder Nichtbeachtung der Wartungsvorgänge aus der beigelegten Dokumentation oder den veröffentlichten technischen Angaben; (3) Reparaturen oder Servicemaßnahmen, die nicht von X-Rite oder von durch X-Rite autorisierten Servicestellen durchgeführt wurden; (4) die Verwendung von Zubehör und Verbrauchsteilen an garantieberechtigten Produkten, die nicht von X-Rite hergestellt, vertrieben oder genehmigt wurden; (5) Anbauten oder Änderungen an garantieberechtigten Produkten, die nicht von X-Rite hergestellt, vertrieben oder genehmigt wurden. Verschleißteile und die Reinigung des Geräts sind von der Garantie ausgenommen.

X-Rites einzige Verpflichtung bei einer der oben aufgeführten Garantieverletzungen ist die kostenlose Reparatur oder der Austausch von Teilen, die innerhalb der Garantiezeit defekt waren. Dies muss zur Zufriedenheit von X-Rite nachgewiesen werden. Die Garantiefrist wird durch Reparatur oder Austausch defekter Teile durch X-Rite nicht erneuert bzw. verlängert.

Der Kunde ist für die Verpackung und den Versand des defekten Produkts an das von X-Rite angegebene Servicecenter verantwortlich. X-Rite trägt die Kosten für die Rücksendung des Produkts zu Kunden, wenn die Zieladresse innerhalb der zuständigen Region des Servicecenters liegt. Der Kunde ist für Versandkosten, Zoll, Steuern und sonstige Gebühren zuständig, wenn das Produkt an andere Adressen versandt werden soll. Der Kaufnachweis oder die Rechnung mit Kaufdatum muss vorgelegt werden als Nachweis, dass sich das Gerät noch im Garantiezeitraum befindet. Bitte versuchen Sie nicht, das Produkt auseinander zu nehmen. Alle Garantieansprüche verfallen, wenn Sie das Gerät zerlegen. Wenden Sie sich an den X-Rite-Support oder eine X-Rite-Kundendienststelle in Ihrer Nähe, wenn das Gerät nicht bzw. nicht ordnungsgemäß funktioniert,

DIESE GARANTIE GILT NUR FÜR DEN KÄUFER UND SCHLIESST ALLE ANDEREN GARANTIEN AUS, SOWOHL AUSDRÜCKLICHE ALS AUCH STILLSCHWEIGENDE VEREINBARUNGEN AUCH AUF ANWENDBARKEIT BZW. EIGNUNG DES GERÄTES FÜR EINEN BESTIMMTEN ZWECK ODER EINE ANWENDUNG, UND DEN NICHTVERSTOSS GEGEN GESETZE UND PATENTE. ZUSÄTZLICH ZU DEN AUFGEFÜHRTEN GARANTIEN DÜRFEN WEITERE GARANTIEN NUR VON DER BETRIEBSLEITUNG ABER NICHT VON MITARBEITERN ODER VERTRETERN VON X-RITE VERSPROCHEN WERDEN.

X-RITE IST IN KEINEM FALL VERANTWORTLICH FÜR HERSTELLUNGSKOSTEN, GEMEINKOSTEN, GEWINN- ODER GOODWILL-VERLUSTE DES KÄUFERS, ANDERE KOSTEN ODER INDIREKTE, BESONDERE, ZUFÄLLIGE ODER FOLGESCHÄDEN, DIE DURCH VERSTÖSSE GEGEN DIE GARANTIE, VERSTÖSSE GEGEN DEN VERTRAG, NACHLÄSSIGKEIT, GEFÄHRDUNGSHAFTUNG ODER MÖGLICHEN ANDEREN RECHTSTHEORIE HERVORGERUFEN WURDEN. IM GARANTIEFALL BESCHRÄNKT SICH X-RITES GESAMTE HAFTUNG GEMÄSS DIESER RICHTLINIE AUF DEN PREIS DES PRODUKTS ODER SERVICES VON X-RITE, DER FÜR DEN ANSPRUCH VERANTWORTLICH IST.

# **Inhaltsverzeichnis**

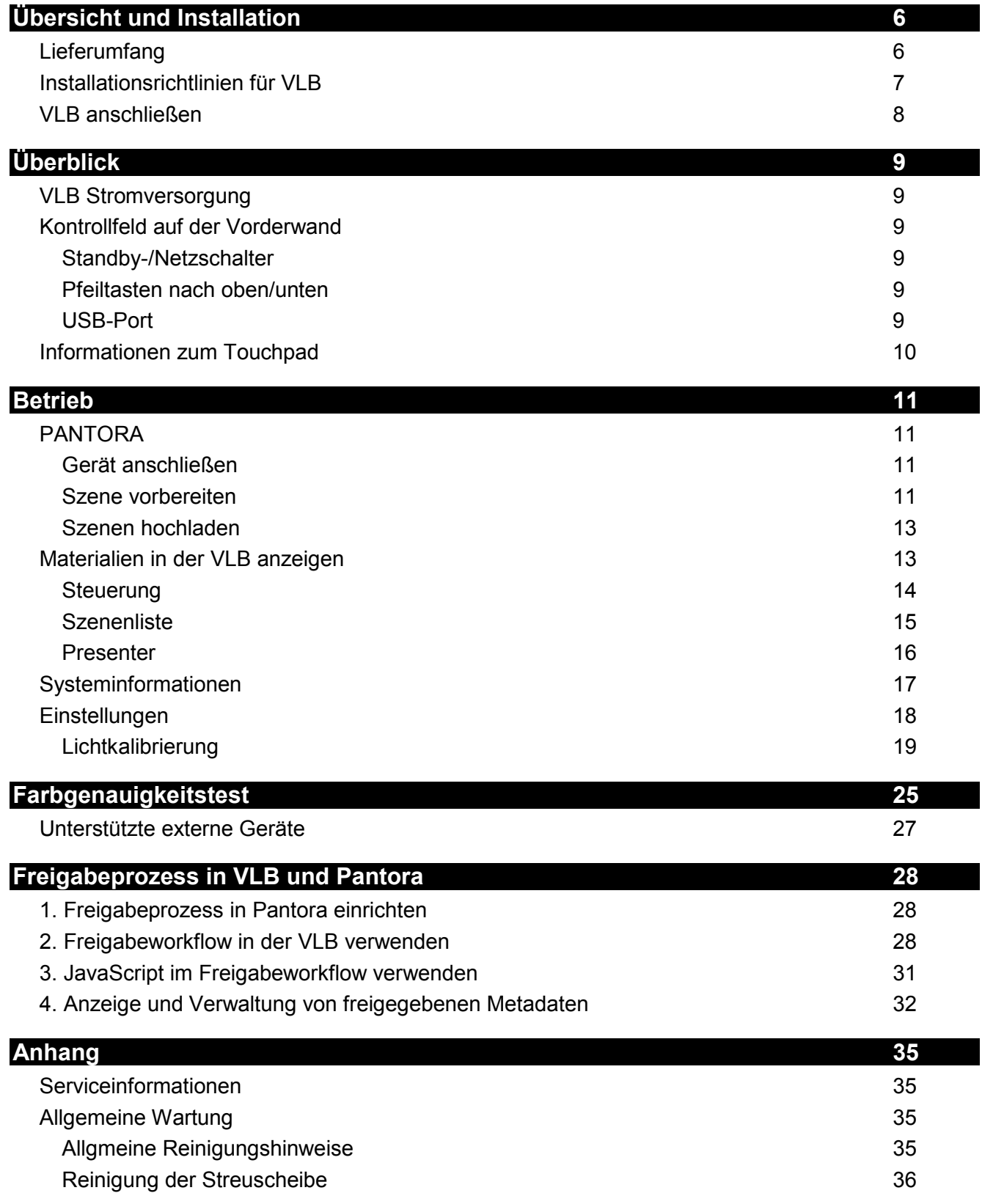

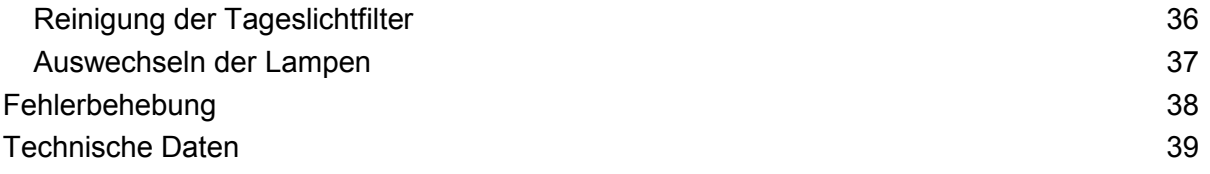

# <span id="page-7-0"></span>**ÜBERSICHT UND INSTALLATION**

X-Rites VLB Virtuelle Lichtkabine ist Teile des TAC-Systems für Total Appearance Capture und präsentiert virtuelle Materialien mit realistischer und akkurater Präzision. Dies ermöglicht den direkten Vergleich von digitalen Materialien, die auf virtuellen Objekten gerendert wurden, mit den physischen Materialproben.

Die virtuelle Lichtkabine bietet diffuses und punktförmiges Licht für die akkurate visuelle Prüfung in einer vorgegebenen, standardisierten Betrachtungsumgebung. Dies ist auch für sehr komplexe Materialien wie Effektfarben und Lacke, deren Farben und Erscheinung sich je nach Licht- und Betrachtungswinkel ändern, möglich.

Das System verwendet integrierte Sensoren mit Kameras, Spektralfotometer, Colorimeter und synchronisiertes Echtzeit-Rendering und X-Rites zum Patent angemeldete Full Immersion Technology. Sie erhalten so ein System für die genauest mögliche Materialauswertung.

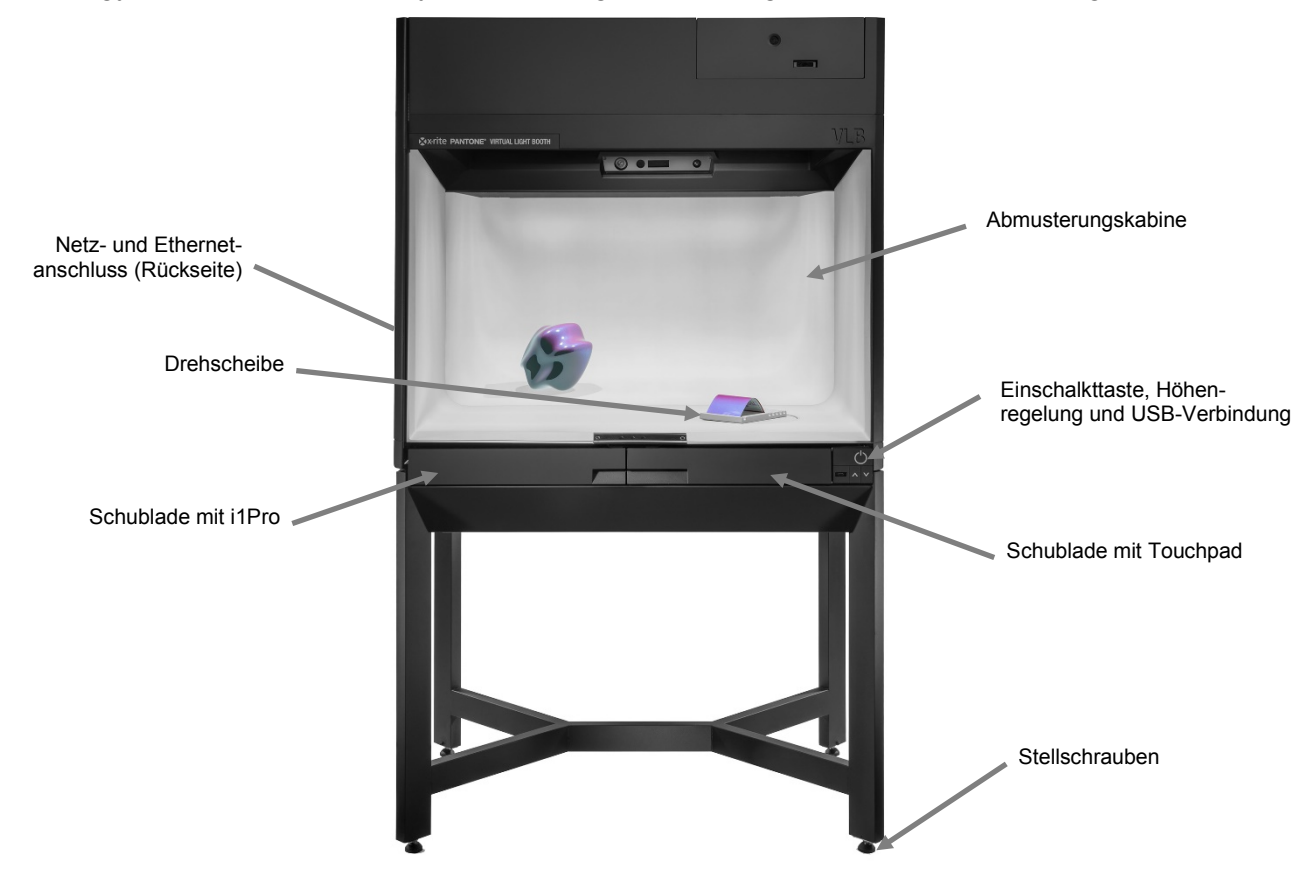

### <span id="page-7-1"></span>**Lieferumfang**

Bewahren Sie den Versandbehälter auf, falls Sie das Gerät später für Serviceleistungen zum Hersteller zurückschicken wollen.

Ihr Messgerät sollte mit den nachfolgend aufgeführten Teilen geliefert worden sein. Wenden Sie sich bitte an X-Rite oder Ihren Vertragshändler, sollte eines dieser Teile fehlen oder kaputt sein.

- Virtuelle Lichtkabine
- Zubehörbox (Netzkabel, Ethernet-Kabel, 3 Probenhalter, Drehscheibe, Kalibriervorhang, i1Pro-Gerät, Stellschrauben)

### <span id="page-8-0"></span>**Installationsrichtlinien für VLB**

Bitte beachten Sie die folgenden Vorsichtsmaßnahmen, damit Sie Ihre Messungen in einer optimalen Betriebsumgebung durchführen.

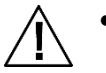

- Installieren Sie es auf einer flachen, ebenen Oberfläche, die das Gewicht des Geräts tragen kann.
- Achten Sie bei der Installation darauf, dass Sie den Kühllüfter nicht blockieren.
- Verwenden Sie die Stellschrauben, um Unebenheiten des Untergrunds auszugleichen.
- Legen Sie keine Gegenstände auf das Gerät.
- Achten Sie darauf, dass nach der Installation ausreichend Abstand zur Decke und den Wänden gegeben ist (siehe unten).

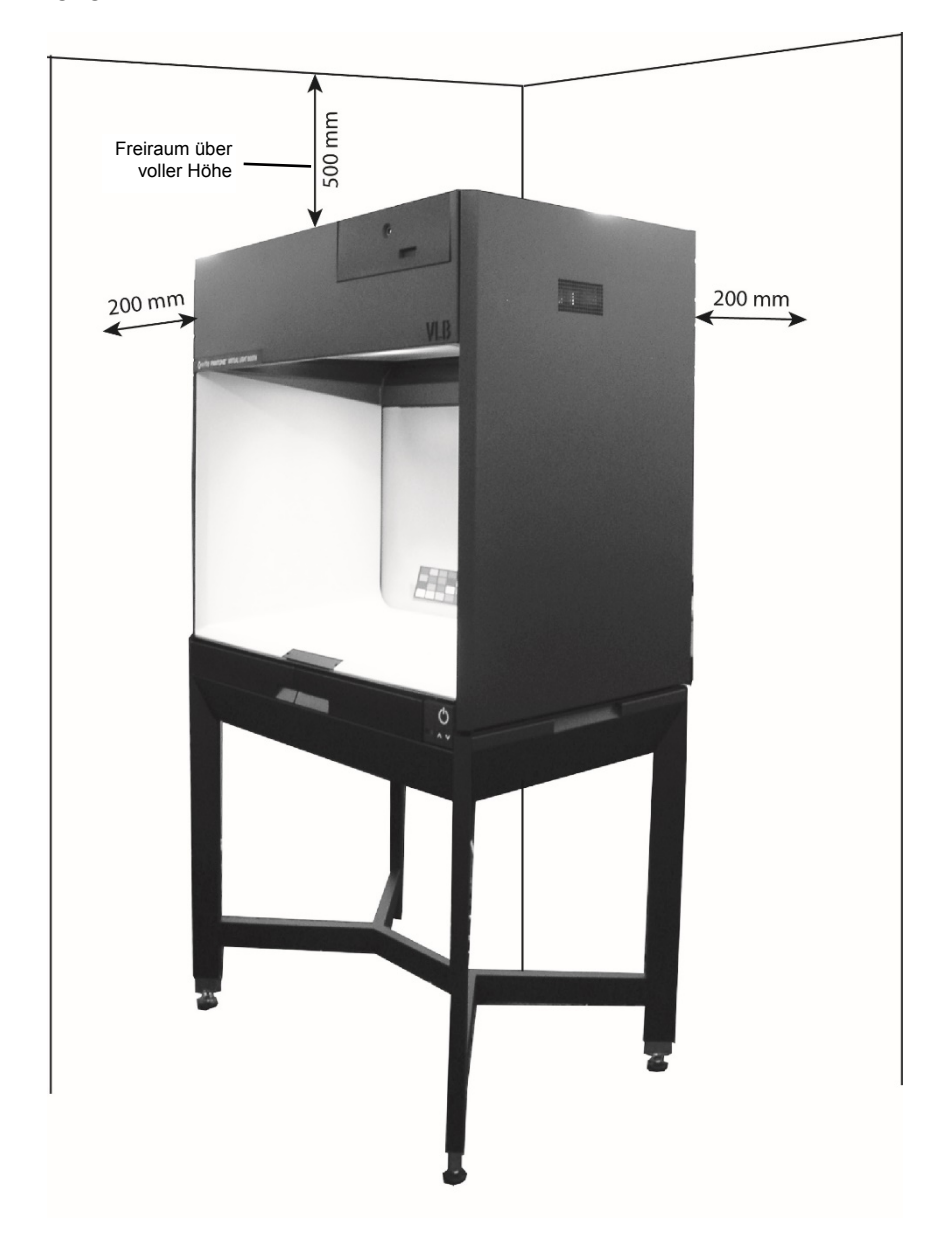

### <span id="page-9-0"></span>**VLB anschließen**

- **1.** Verbinden Sie das Ethernet-Crossover-Kabel mit der Ethernet-Schnittstelle Ihres Computers und mit der VLB.
- **2.** Verbinden Sie das Stromkabel mit der VLB und einer Wandsteckdose.

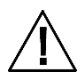

Achten Sie darauf, dass das Stromkabel an eine geeignete Stromquelle an. Diese sollte eine Stromversorgung von mindestens 15 A haben.

Bitte nicht verwenden, wenn das Stromkabel beschädigt ist.

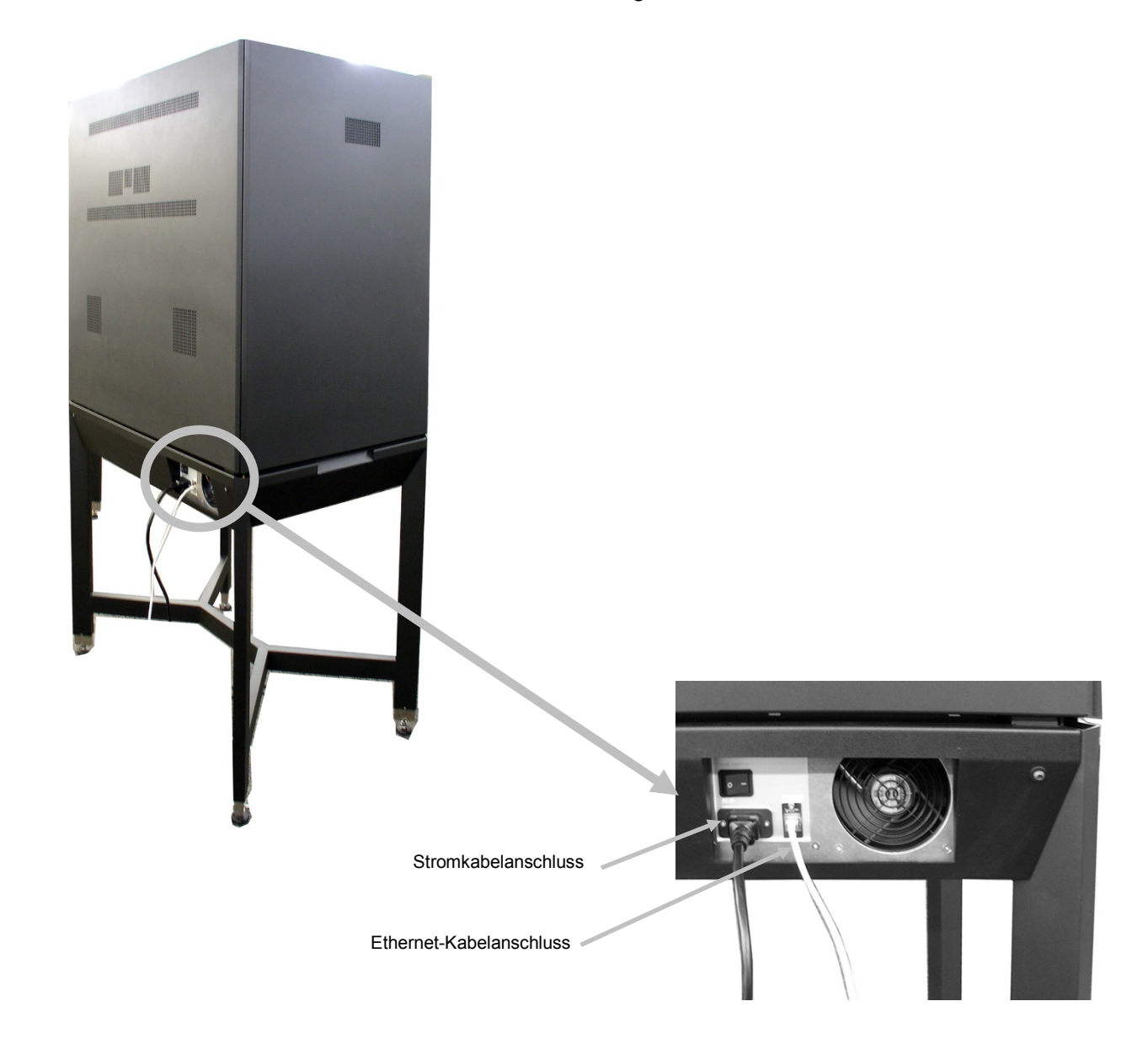

# <span id="page-10-0"></span>**ÜBERBLICK**

### <span id="page-10-1"></span>**VLB Stromversorgung**

Schalten Sie die VLB mit dem Schalter auf der Rückseite ein.

Im Kontrollfeld finden Sie die Ein-/Aus-Taste (siehe unten).

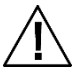

Bitte nicht verwenden, wenn das Stromkabel beschädigt ist.

Bitte achten Sie darauf, dass das Stromkabel die Anforderungen des Geräts erfüllt. Weitere Informationen hierzu finden Sie unter Technische Angaben im Anhang.

**Hauptschalter** 

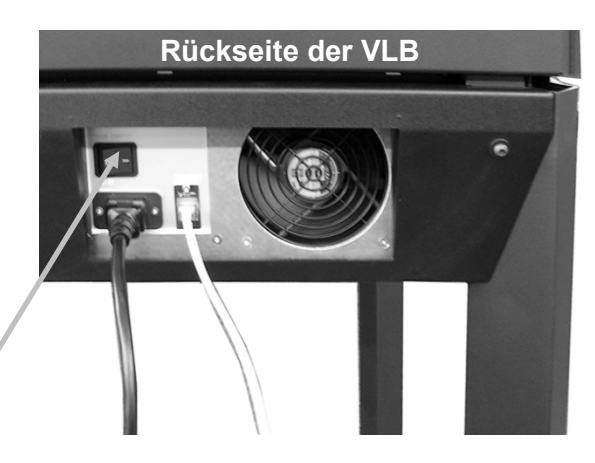

### <span id="page-10-3"></span><span id="page-10-2"></span>**Kontrollfeld auf der Vorderwand**

### **Standby-/Netzschalter**

Mit dieser Taste schalten Sie das Gerät ein und aus. Beim Ausschalten wird das Gerät in den Standby-Modus gesetzt.

Drücken Sie die Taste einmal, um das Gerät einzuschalten. Drücken Sie die Taste erneut, um das Gerät auszuschalten.

Weitere Informationen zur Stromversorgung finden Sie unter "VLB Stromversorgung".

### <span id="page-10-4"></span>**Pfeiltasten nach oben/unten**

Verwenden Sie die Pfeiltasten, um die Höhe der VLB zu verändern und so den Betrachtungswinkel zu optimieren.

### <span id="page-10-5"></span>**USB-Port**

Verbinden Sie Ihr i1Pro mit dem USB-Port des Geräts, um die Lichtkalibrierung durchzuführen.

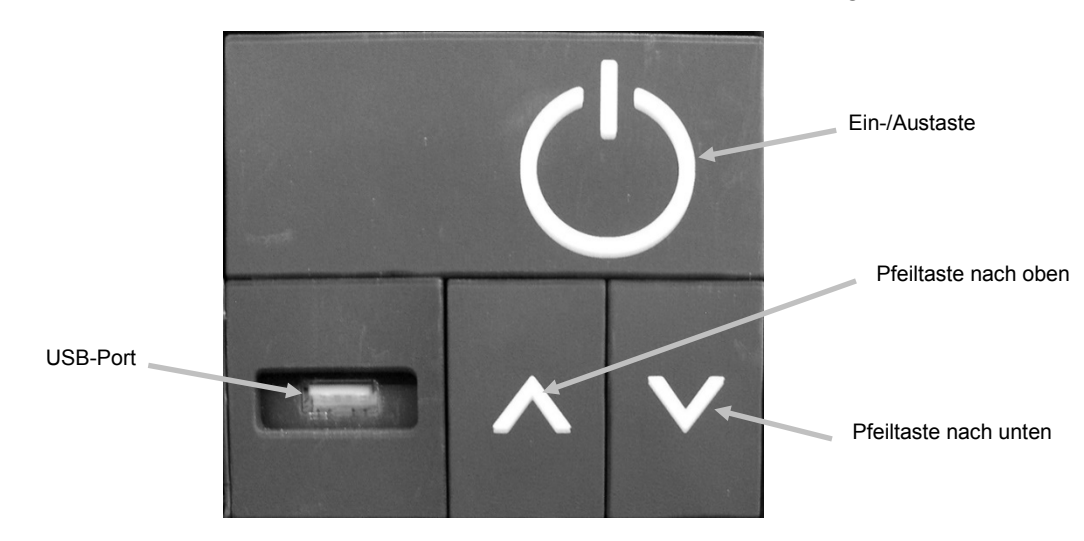

### <span id="page-11-0"></span>**Informationen zum Touchpad**

Mit dem Touchpad können Sie das Gerät steuern. Funktionen:

- Gerät ein- und ausschalten
- Drehscheibe steuern
- Szenen anzeigen
- Material auswählen
- Lichtart (D65, Punkt, Aus)
- Systemservicefunktionen ausführen (z. B. Kalibrierung)

Weitere Informationen zum Touchpad finden Sie unter "Materialien in der VLB betrachten".

# <span id="page-12-0"></span>**BETRIEB**

### <span id="page-12-2"></span><span id="page-12-1"></span>**PANTORA**

### **Gerät anschließen**

Geben Sie die IP-Addresse ein, und klicken Sie auf **Verbinden**. Sobald die Verbindung hergestellt ist werden die Geräteinformationen, und die Materialien und Szenen, die hochgeladen wurden, angezeigt.

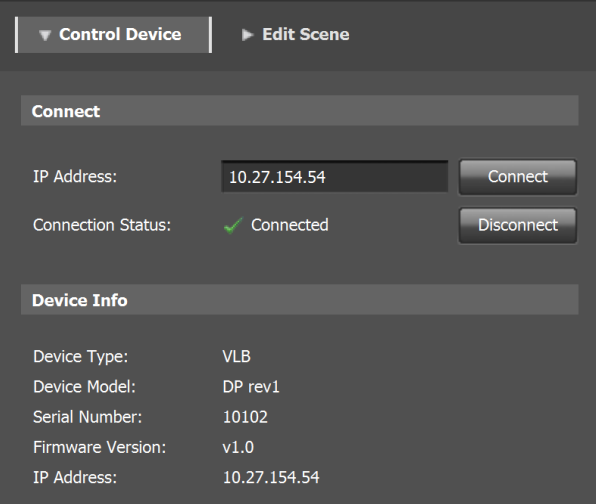

### <span id="page-12-3"></span>**Szene vorbereiten**

Wählen Sie Sie **Neu** aus dem Menü Szeneneditor, um eine neue Szene zu erstellen.

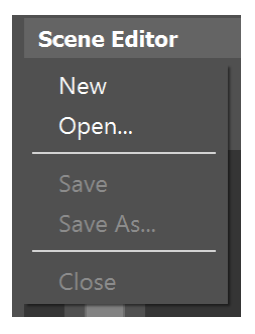

Die Standardumgebung wird geladen. Fügen Sie Ihre neuen Objekte hinzu.

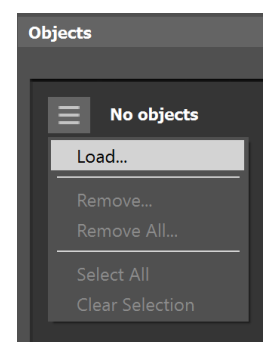

**Za postman - Automotiv** 

Der PANTORA Szeneneditor lädt und zeigt die Objekte.

Die Objekte können mit den Schiebern oder den Steuertasten verschoben und gedreht werden. Diese funktionieren wie auch im PANTORA-Viewer.

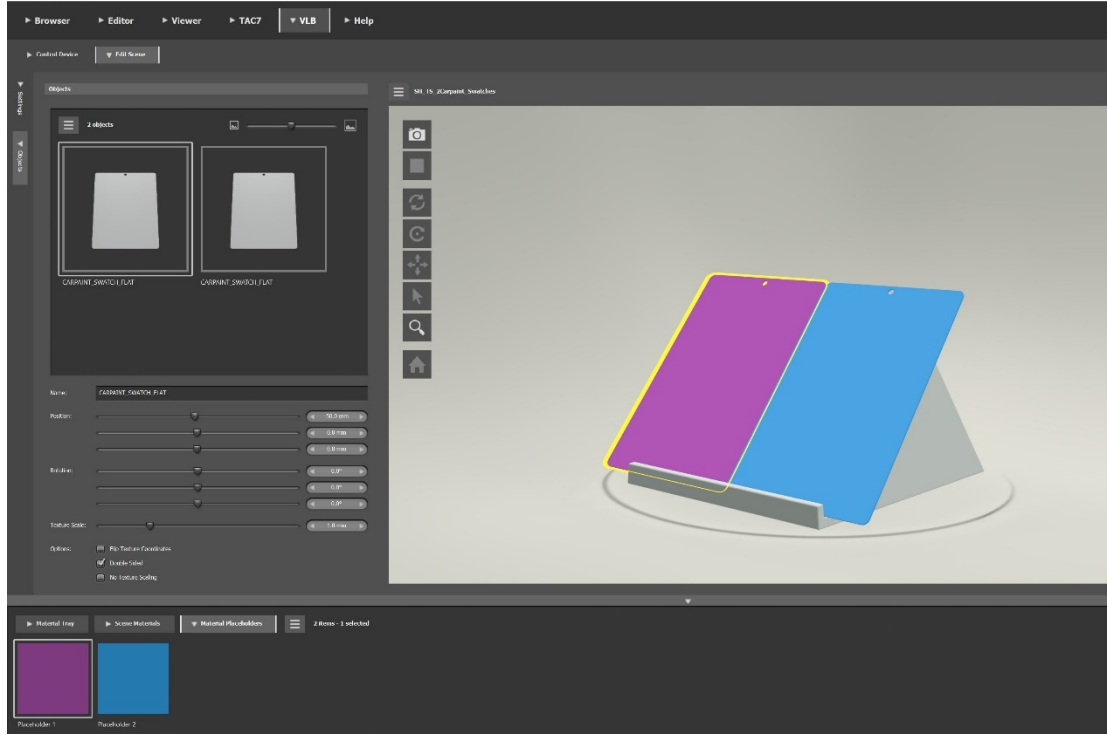

Nachdem Sie die Objekte angeordnet haben sollten Sie die Platzhalter für die Objekte definieren. Diesen Platzhalter werden später die Materialien mit dem VLB-Touchpad zugewiesen. Wählen Sie die Registerkarte Materialplatzhalter im Tray, um Platzhalter zu erstellen. Wählen Sie Neu in der Menüliste. Name und Farbe des Platzhalters sind vorgewählt, können jedoch bei Bedarf geändert werden.

Speichern Sie die Szene im Szeneneditor. Sie werden gefragt, ob Sie die Szene in die VLB hochladen möchten. Klicken Sie auf **Ja**, um die Szene im Szeneneditor zu speichern und in die VLB hochzuladen.

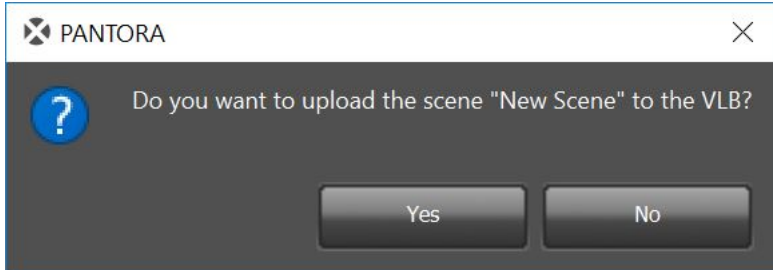

#### <span id="page-14-0"></span>**Szenen hochladen**

Das Szenentray in der Systemsteuerung zeigt an, welche Szenen hochgeladen wurden und zur Verfügung stehen.

Sie können im Menü Szenen weitere Szenen auswählen und in die VLB hochladen. Diese werden dann im Szenentray angezeigt. Ziehen Sie die Szenen in den Szenenbetrachter, um den Inhalt der Szene anzuzeigen. Die gewählte Szene und die verfügbaren Materialslots werden angezeigt.

X-Rite bietet Ihnen 3 vorgefertigte Szenen mit 3 verschiedenen Autolack- und Textilhaltern, und einem dazugehörigen Muster, dem ein Materialslot zugewiesen wurde. Sie können diese aus dem Menü im Bereich Szenen laden.

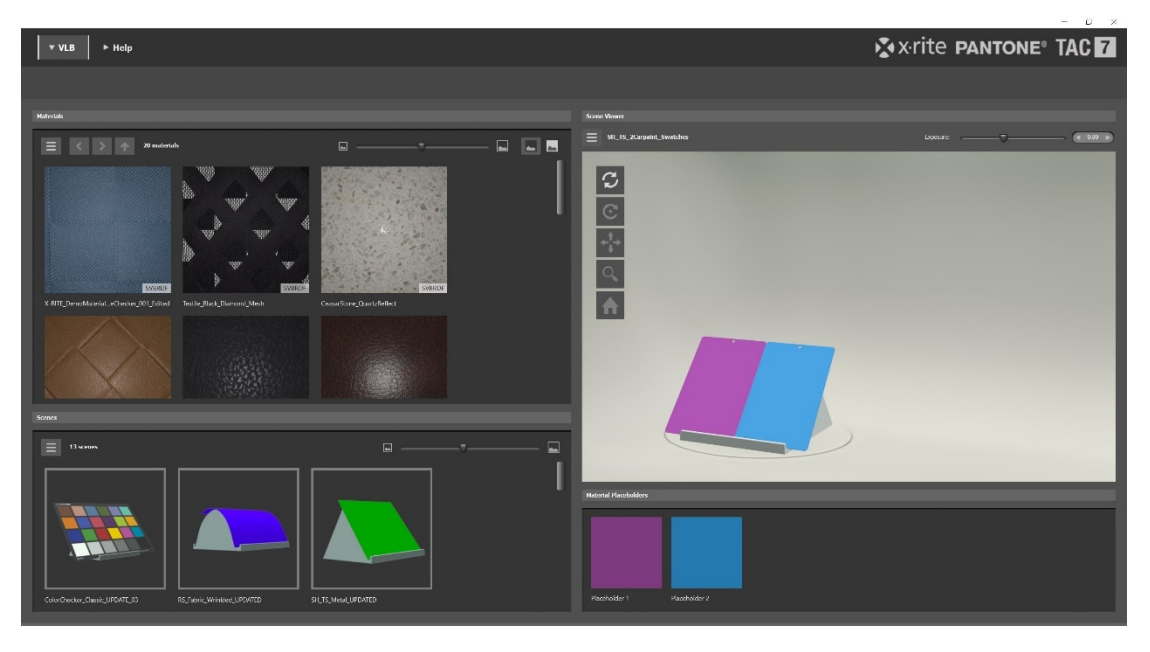

### <span id="page-14-1"></span>**Materialien in der VLB anzeigen**

Bitte führen Sie die folgenden Schritte durch, um die Betrachtungsbedingungen für Ihre VLB zu optimieren:

- Verdunkeln Sie Ihre Umgebung. Es muss nicht völlig dunkel sein, aber je dunkler desto besser.
- Die obere Kante der VLB sollte sich auf Augenhöhe befinden. Sie sollten nicht direkt in die Lampen schauen.
- Schalten Sie die Gesichtserkennung und die Perspektive ein, um die Farbkorrektur der Anzeige der Probe relativ zu Ihrer Betrachtungsposition anzupassen.
- Stellen Sie sich mittig vor die VLB, da ansonsten keine Übereinstimmung von Glanz- oder Goniochromaeffekten (falls vorhanden) zwischen virtueller und aktueller Darstellung erreicht wird.
- Warten Sie mindestens fünf Minuten, damit sich Ihre Augen an die Lichtumgebung gewöhnen können.
- Achten Sie darauf, dass sich im Fehlerprotokoll keine Warnungen zur Gerätekalibrierung befinden und dass das Symbol Displaykontrolle in der Symbolleiste erloschen ist.

Materialien und Szenen, die in die VLB hochgeladen wurden, können vom Touchpad aufgerufen und bedient werden.

Wählen Sie eine Szene, und laden Sie sie, um die enthaltenen Materialien anzuzeigen. Tippen Sie auf den farbigen Materialslot und dann auf das Material, das Sie dem Objekt zuweisen möchten.

**HINWEIS:** Elemente, die auf der VLB vorhanden sind, aber in Ihrer Szene oder dem Materialbereich in PANTORA nicht zur Verfügung stehen, werden mit einem Fragezeichen angezeigt. Sie können diese aus der VLB entfernen, indem Sie das Element mit der rechten Maustaste in PANTORA anklicken.

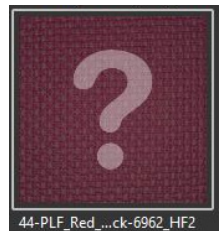

### <span id="page-15-0"></span>**Steuerung**

Über dem Touchpad sehen Sie die Steuerung, die Tasten und Statussymbole enthält.

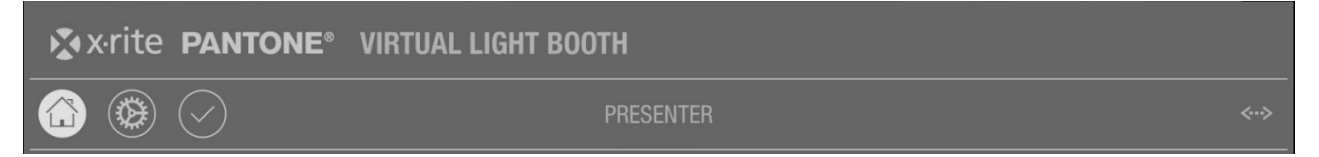

# **Home**

Mit dieser Taste kehren Sie zum Presenter zurück.

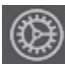

# **Servicetaste**

Zugriff auf die folgenden Servicefunktionen: Lichtkalibrierung (weitere Informationen unter Lichtkalibrierung später in diesem Handbuch).

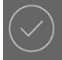

### **Taste Freigabe**

Zugriff auf die Registerkarte Freigabe (Beta-Funktion). Material kann freigegeben oder zurückgewiesen werden, Kommentare können eingegeben werden.

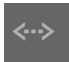

### **Verbindungsstatus**

Dieses Symbol erscheint sobald die VLB eine Verbindung mit der PANTORA-Software hergestellt hat.

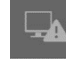

### **Displaykontrolle**

Dieses Symbol erscheint, wenn die Displaykontrolle nicht aktiv ist, zum Beispiel wenn das Display im Standby-Modus ist oder die Lampen ausgeschaltet sind. Dieses Symbol verschwindet normalerweise nach 15 Sekunden, wenn die Displaykontrolle wieder aktiv ist. Wenn das Symbol erlöscht ist die Farbe des Displays wieder korrigiert.

# **Gesichtserkennung**

Dieses Symbol erscheint, wenn die Gesichtserkennung aktiviert ist, das Gerät aber kein Gesicht vor der VLB sieht.

# **Datentransfer**

Das Symbol erscheint, wenn Materialien oder Szenen aus PANTORA hochgeladen wurden.

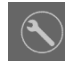

### **Servicekalibrierung**

Dieses Symbol erscheint, wenn die Servicekalibrierung der VLB abgelaufen ist.

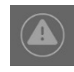

### **VLB-Fehler**

Dieses Symbol erscheint, wenn in der VLB ein Fehler aufgetreten ist. Wenn die Software den Fehler automatisch beheben kann, dann erlöscht das Symbol wieder.

### <span id="page-16-0"></span>**Szenenliste**

Die Szenenliste zeigt die verfügbaren Szenen an. Die derzeit geladene Szene ist durch ein Häkchen markiert.

Sie können mit der Scrollleiste durch die verfügbaren Szenen blättern. Tippen Sie die gewünschte Szene an, um sie zu laden. Tippen Sie auf das X, um die Liste zu schließen.

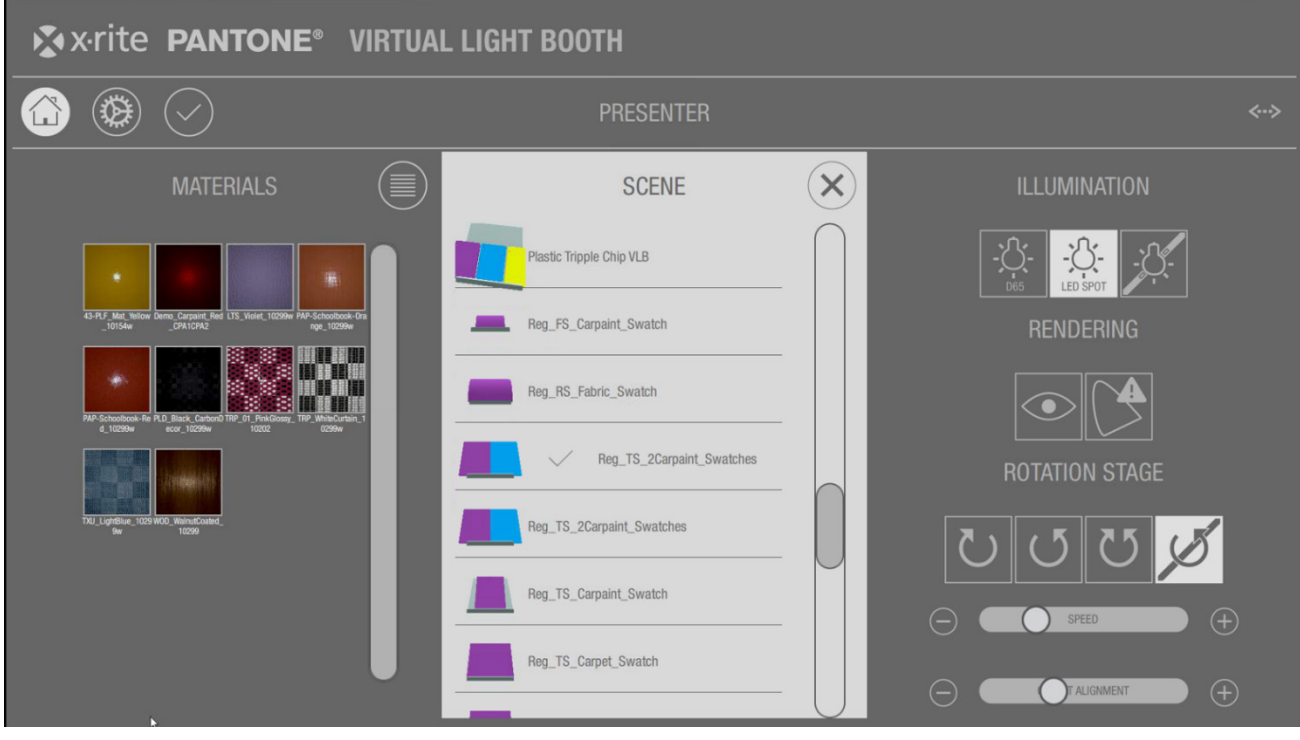

### <span id="page-17-0"></span>**Presenter**

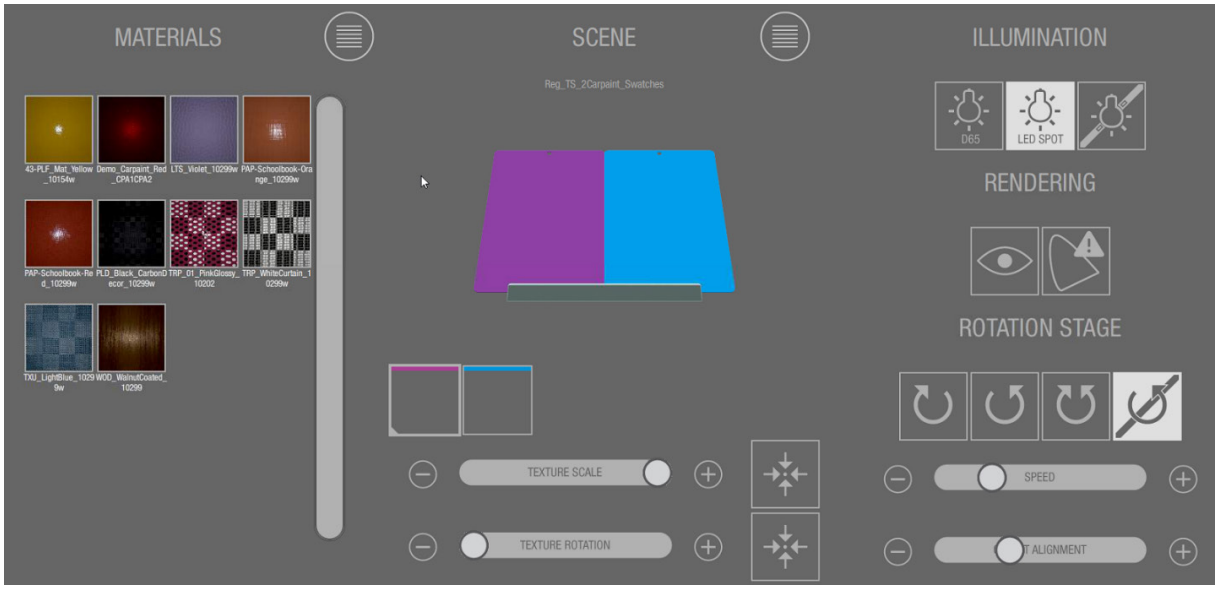

Der Presenter beitet Ihnen die folgenden Funktionen:

- **Material:** Symbolische Darstellung des geladenen Materials. Drücken Sie auf  $\sim$  , um die Materialien in der Liste anzuzeigen.
- **Szene (mittleres Fenster)**: Anzeige der geladenen Szene mit Objekten. Farbe zeigt den verwendeten Materialslot an. Tippen Sie auf die Taste Liste, um wieder zur Szenenliste zurückzukehren.
- **Materialslots:** Unter der Szene werden Symbole angezeigt, mit denen Sie den Objekten Materialien zuweisen können.
- **Texturenmaßstab:** Der obere Schieber wird verwendet, um die Größe der Texturen zu verändern.
- **Texturenrotation:** Der untere Schieber ändert die Rotation der UV-Einheitengröße.
- **Beleuchtung**: Verwenden Sie diese Tasten, um zwischen den verschiedenen Lichtarten umzuschalten: diffuses D65-Tageslicht, punktförmige LED-Lichtquelle und keine Lichtquelle.
- **Rendering**: Die Taste mit dem Auge schaltet das Eye-Tracking ein und aus. Die Gamuttaste aktiviert Warnungen, wenn Farbbereiche **außerhalb des Gamuts** liegen. Im Bild leuchten diese Bereiche dann in rot und weiß.

**Drehscheibe**: Mit diesen Tasten steuern Sie die Drehscheibe. Die linke Taste dreht die physische Probe im Uhrzeigersinn und die virtuelle Probe gegen den Uhrzeigersinn. Die zweite Taste von links dreht die physische Probe gegen den Uhrzeigersinn. Die dritte Taste startet die Bewegung nach vorn und zurück, und die vierte Taste stoppt die Rotation. Die Tasten neben der Geschwindigkeitskontrolle legen den Bewegungsbereich fest.

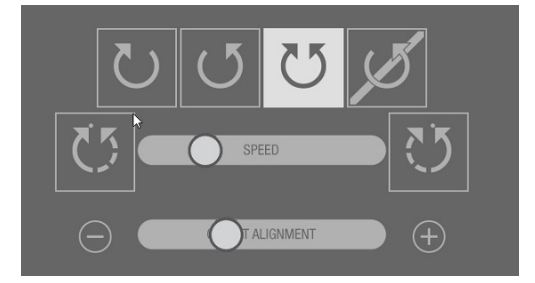

o **Drehrichtung:** Die Taste Drehrichtung wählt den Drehmodus der virtuellen und aktuellen Drehscheibe. Die virtuelle und aktuelle Drehscheibe drehen sich in entgegengesetzter Richtung. Dies ist die Standardeinstellung, die für das korrekte Lichtrendering optimiert wurde. Die virtuelle und aktuelle Drehscheibe drehen sich in der gleichen Richtung.

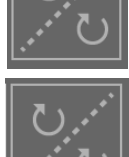

- o Die Rotationsgeschwindigkeit der Drehscheibe und der virtuellen Objekte kann mit dem Schieber unter den Tasten angepasst werden.
- o Mit dem Schieber "Objektausrichtung" richten Sie das virtuelle Objekt auf der Drehscheibe mit der physischen Probe aus. Verwenden Sie die Tasten + und - für die Feinabstimmung.

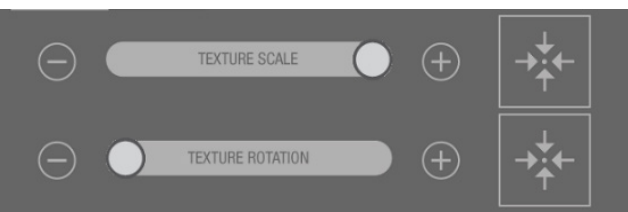

• Die Schieber für Texturmaßstab und -rotation ändern die Größe und Rotation der UV-Map auf der virtuellen Probe. Verwenden Sie die Quadrate neben den Schiebern, um die ursprünglichen Einstellungen wiederherzustellen.

### <span id="page-18-0"></span>**Systeminformationen**

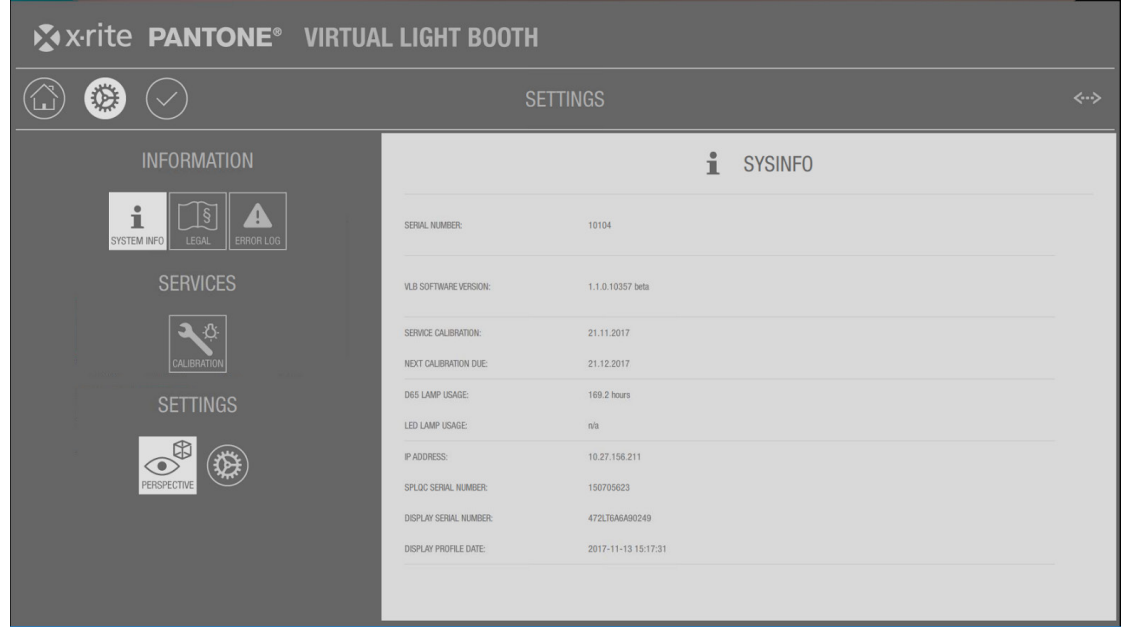

- **Systeminformation:** Informationen zur VLB, zum Beispiel Firmware, Kalibrierstatus, IP-Adresse.
- **Softwarenachweise:** Nachweis zur verwendeten Software von Drittanbietern oder Open-Source-Software.
- **Fehlerprotokoll:** Wenn das Fehlersymbol im Hauptfenster erscheint, dann zeigt die VLB-Firmware detaillierte Fehlerinformationen zum aktuellen Problem an.

### <span id="page-19-0"></span>**Einstellungen**

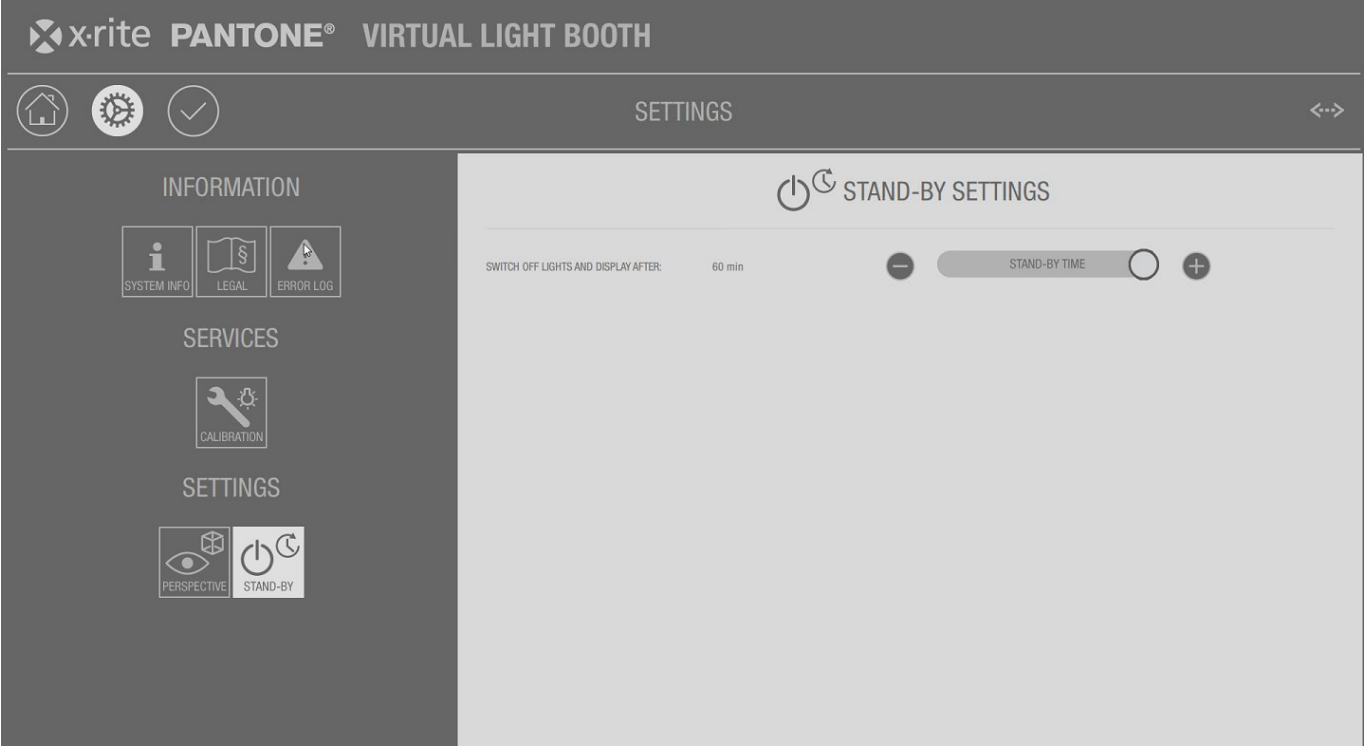

• **Gesichtserkennungseinstellung:** Für die Gesichtserkennung stehen zwei Einstellungen zur Verfügung:

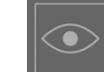

o Die Einstellung im Hauptfenster schaltet die Erkennung ein und aus. Wenn die Erkennung aktiviert ist, dann muss der Benutzer die Hand heben, um als aktueller Benutzer "erkannt" zu werden. Dies ist nicht notwendig, wenn sich nur ein Benutzer vor der VLB befindet.

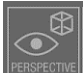

- **O DERISPECTING** Die Einstellung in Einstellungsfenster steuert die Perspektive basierend auf der Position des Benutzers.
- o Wenn die Erkennung aktiviert ist, die Perspektive jedoch nicht aktiviert ist, dann korrigiert die VLB dennoch den Winkel des Displays, um die Farbwiedergabe zu verbessern.
- o Wenn die VLB von nur einer Person verwendet wird, dann sollte die Gesichtserkennung aktiviert sein. Falls der Benutzer die Änderung der Perspektive nicht wünscht, dann kann diese Funktion separat deaktiviert werden.
- o Wenn mehrere Benutzer das Gerät verwenden, dann sollte die Gesichtserkennung nicht verwendet werden. Die Korrektur des Displays basierend auf der Position des Betrachters funktioniert nur für den derzeit erkannten Benutzer. Für andere kann das zu merkwürdigen Ergebnissen führen.
- **Standby-Einstellungen:** Wählen Sie die Dauer nach der das diffuse D65-Licht zu LED-Licht wechselt und wann das Display sich automatisch ausschaltet.

30 Sekunden vor der Umschaltung auf LED erscheint eine Meldung mit einem Countdown.

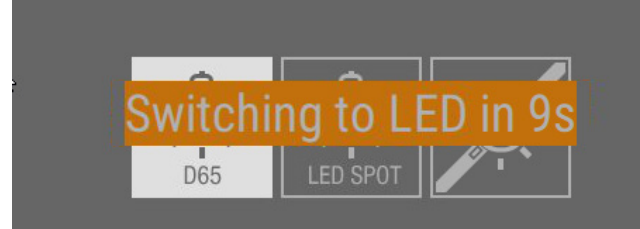

30 Sekunden ehe das Display ausgeschaltet wird erscheint eine Meldung mit einem Countdown.

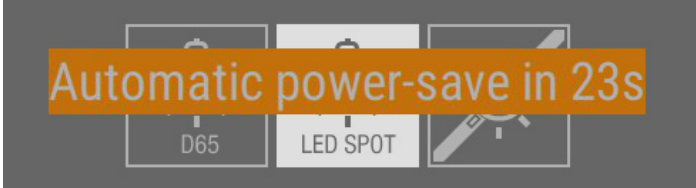

### <span id="page-20-0"></span>**Lichtkalibrierung**

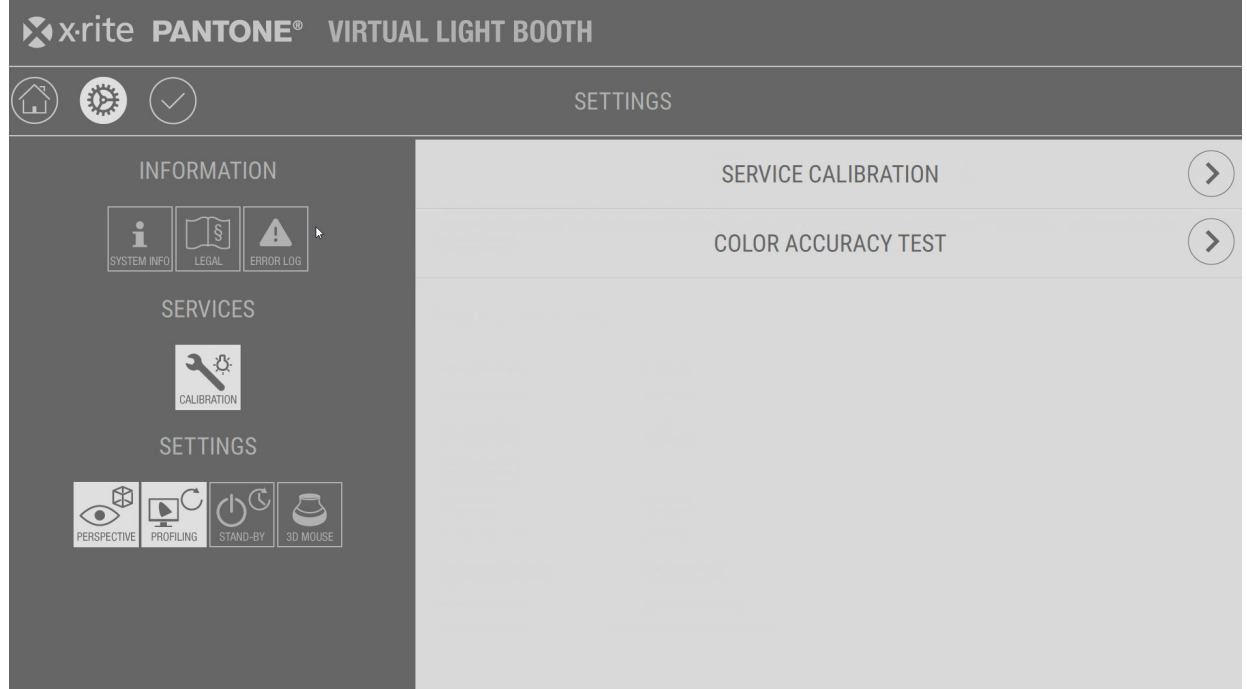

Die VLB-Lampen werden mit dem in der vorderen Schublade enthaltenen i1Pro kalibriert. Weitere Informationen hierzu finden Sie nachfolgend.

1. Tippen Sie im Home-Fenster auf die Taste **Service**, um die Einstellungen aufzurufen.

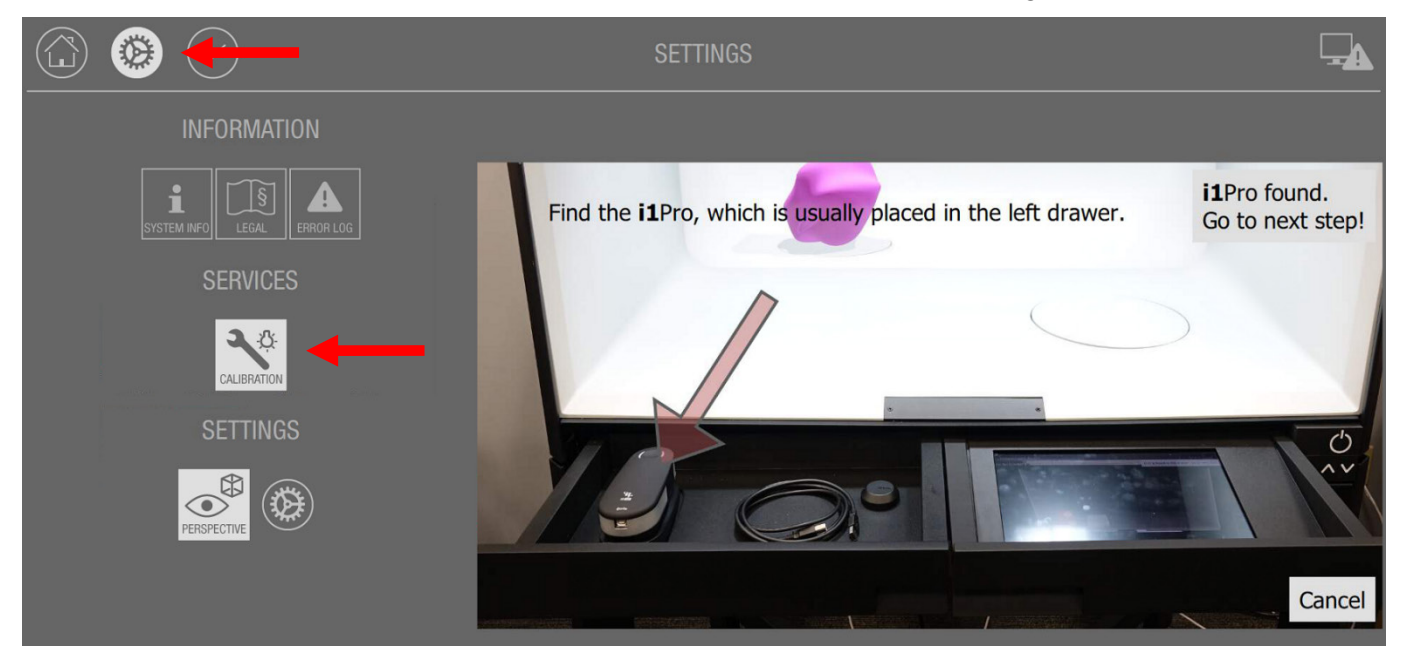

- 2. Tippen Sie auf **Kalibrierung**, um den Vorgang zu starten.
- 3. Öffnen Sie die vordere linke Schublade der VLB, und verbinden Sie das USB-Kabel mit dem i1Pro.

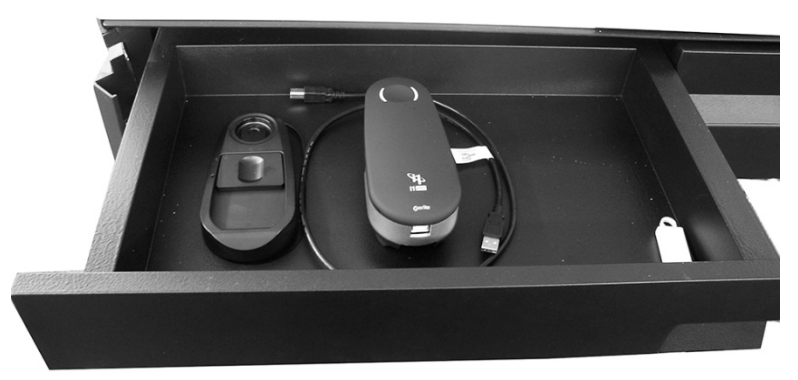

4. Verbinden Sie den anderen USB-Stecker mit dem USB-Port am vorderen Kontrollfeld der VLB.

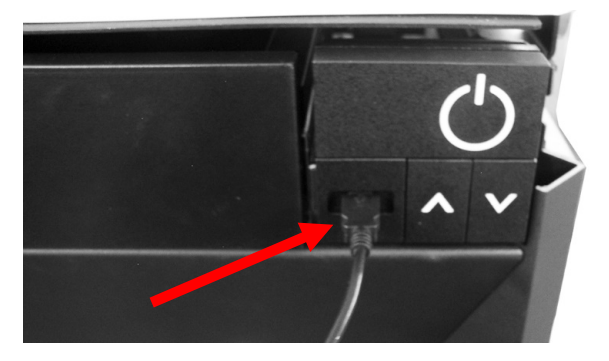

- 5. Tippen Sie nachdem das i1Pro angeschlossen wurde auf **Nächster Schritt**.
- 6. Entfernen Sie gegebenenfalls den Schutzdeckel mit dem Umgebungslicht-Messkopf vom i1Pro. Der Pfeil auf dem Schutzdeckel muss auf "**O**" zeigen, ehe Sie es vom i1Pro entfernen können.

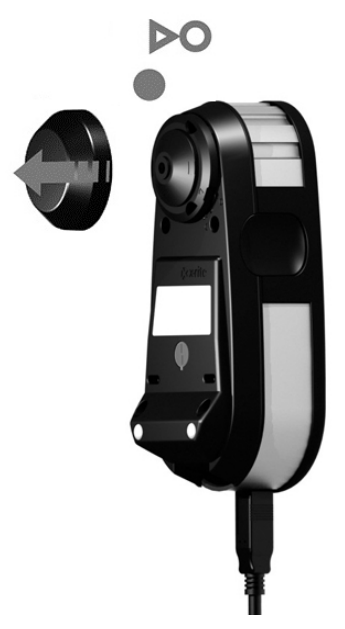

- 7. Öffnen Sie den Schieber des Kalibrierhalters, um die weiße Kalibrierreferenz freizulegen.
- 8. Platzieren Sie das i1Pro im Kalibrierhalter. Die Blende muss sich über der weißen Kachel befinden.

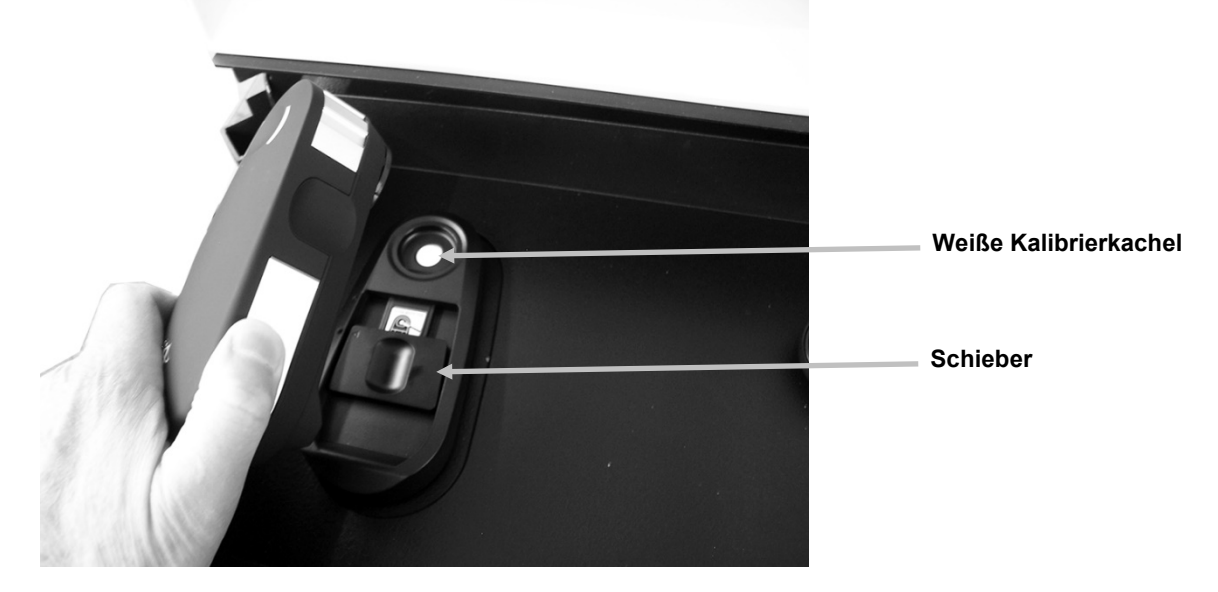

- 9. Tippen Sie anschließend auf dem Display auf **i1 kalibrieren**, um die Weißkalibrierung durchzuführen.
- 10. Entfernen Sie nach der Weißkalibrierung das i1Pro aus dem Halter. Schließen Sie den Schieber über der weißen Kachel.
- 11. Schließen Sie den Umgebungslicht-Messkopf an den Gerätetubus des i1Pro an. Der Pfeil auf dem Schutzdeckel muss auf das Symbol **O** des i1Pro zeigen. Dieses Symbol zeigt an, dass der Deckel entsperrt ist.
- 12. Drehen Sie den Schutzdeckel mit dem Umgebungslicht-Messkopf im Uhrzeigersinn, bis der Pfeil auf das Sperrsymbol · zeigt.
- 13. Ziehen Sie den Schutzdeckel vom Umgebungslicht-Messkopf ab.

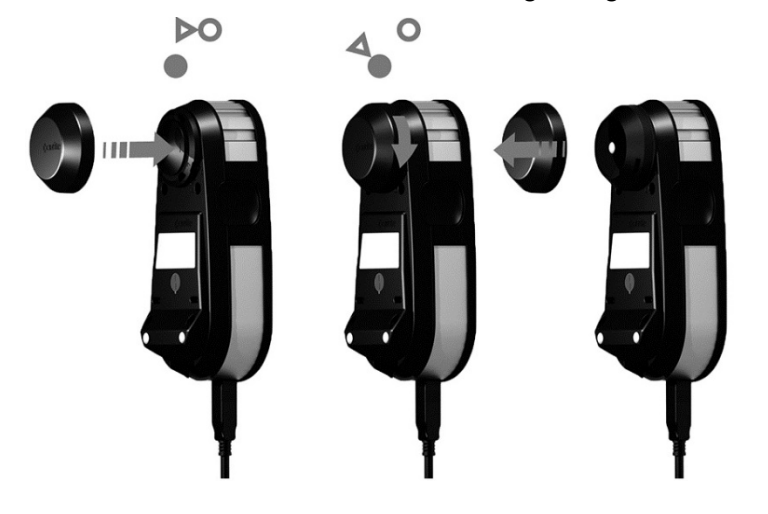

14. Richten Sie das i1Pro in der Halterung mittig auf der Drehscheibe aus (siehe unten).

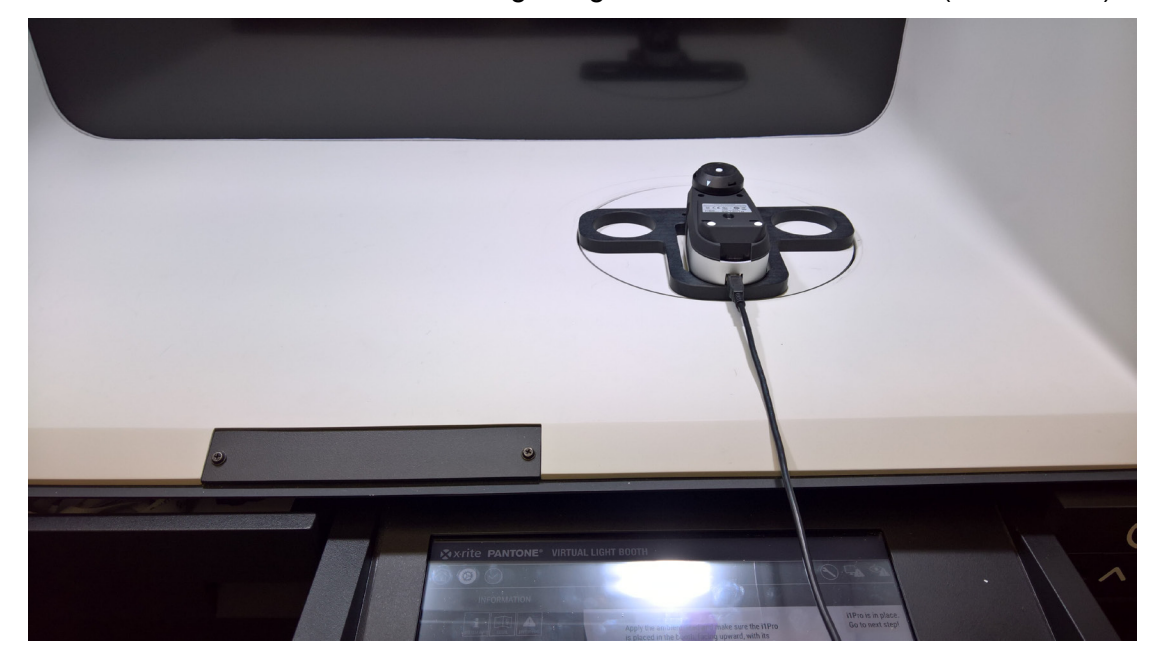

15. Falten und sichern Sie die beiden Ecken des Kalibriervorhangs mit dem Klettverschluss.

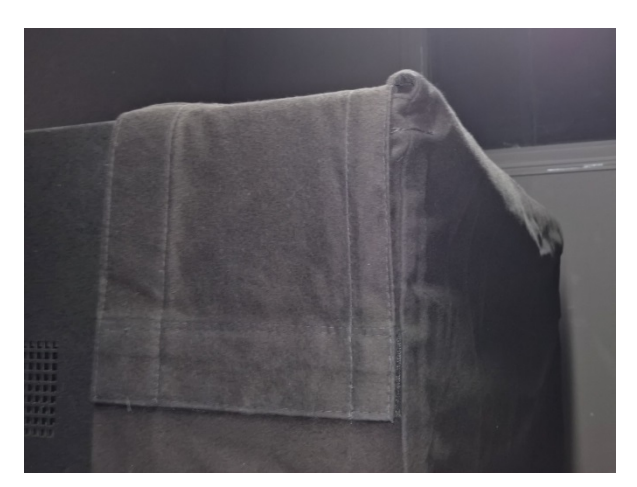

16. Hängen Sie den Kalibriervorhang über die VLB, so dass die Vorderseite komplett abgedeckt ist.

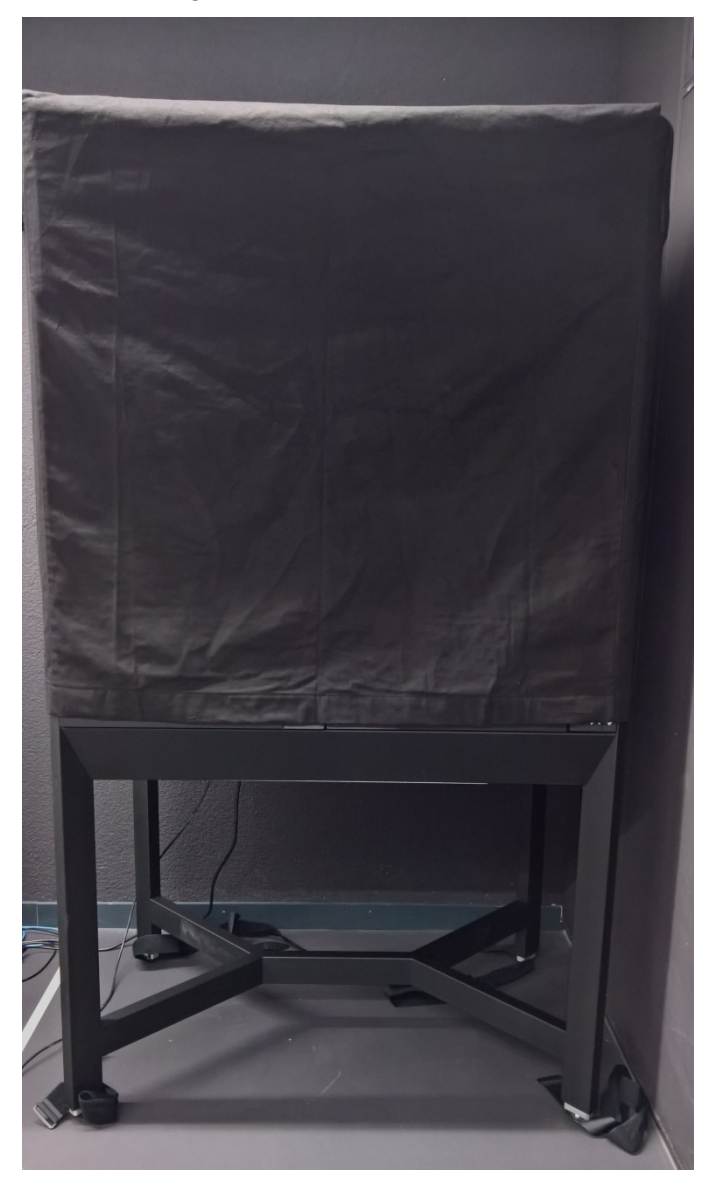

17. Tippen Sie auf **Messung durchführen**. Das VLB führt eine LED SPOT-Messung durch, passt anschließend die Spannung an und führt eine D65-Messung durch.

**HINWEIS**: Der Vorgang kann mehrere Minuten dauern.

- 18. Nach Abschluss der Messung passt die VLB den Weißpunkt der Textur durch.
- 19. Nach erfolgreicher Anpassung wird dies auf dem Display mit SUCCESS angezeigt. Tippen Sie auf **Zurück zu EInstellungen**.
- 20. Tippen Sie auf **Einstellungen beenden**, um zum Home-Fenster zurückzukehren.
- 21. Entfernen Sie den Kalibriervorhang von der VLB.
- 22. Entfernen Sie das i1Pro von der Drehscheibe, und trennen Sie das USB-Kabel vom Kontrollfeld.
- 23. Befestigen Sie den Schutzdeckel wieder auf der i1Pro Blende, und bewahren Sie das Gerät in der vorderen Schublade neben der Kalibrierhalterung auf.

# <span id="page-26-0"></span>**FARBGENAUIGKEITSTEST**

Wenn Sie prüfen möchten, ob die Farbgenauigkeit der VLB sich von der originalen Werkskalibrierung unterscheidet, dann können Sie einen Farbgenauigkeitstest durchführen. Dies funktioniert ähnlich wie die Lichtkalibrierung.

- 1. Tippen Sie im Home-Fenster auf die Taste **Service**, um die Einstellungen aufzurufen.
- 2. Tippen Sie auf **Kalibrierung**, um den Vorgang zu starten.
- 3. Schließen Sie das i1Pro an, und führen Sie die Lichtkalibrierung durch. Weitere Informationen finden Sie im Abschnitt Lichtkalibrierung.
- 4. Installieren Sie nach der Lichtkalibrierung das i1Pro in den i1Pro-Kalibrierhalter, und platzieren Sie Ihn vor dem Bildschirm. Achten Sie darauf, dass es mittig und ca. 5 bis 10 cm vor dem Bildschirm ausgerichtet ist.

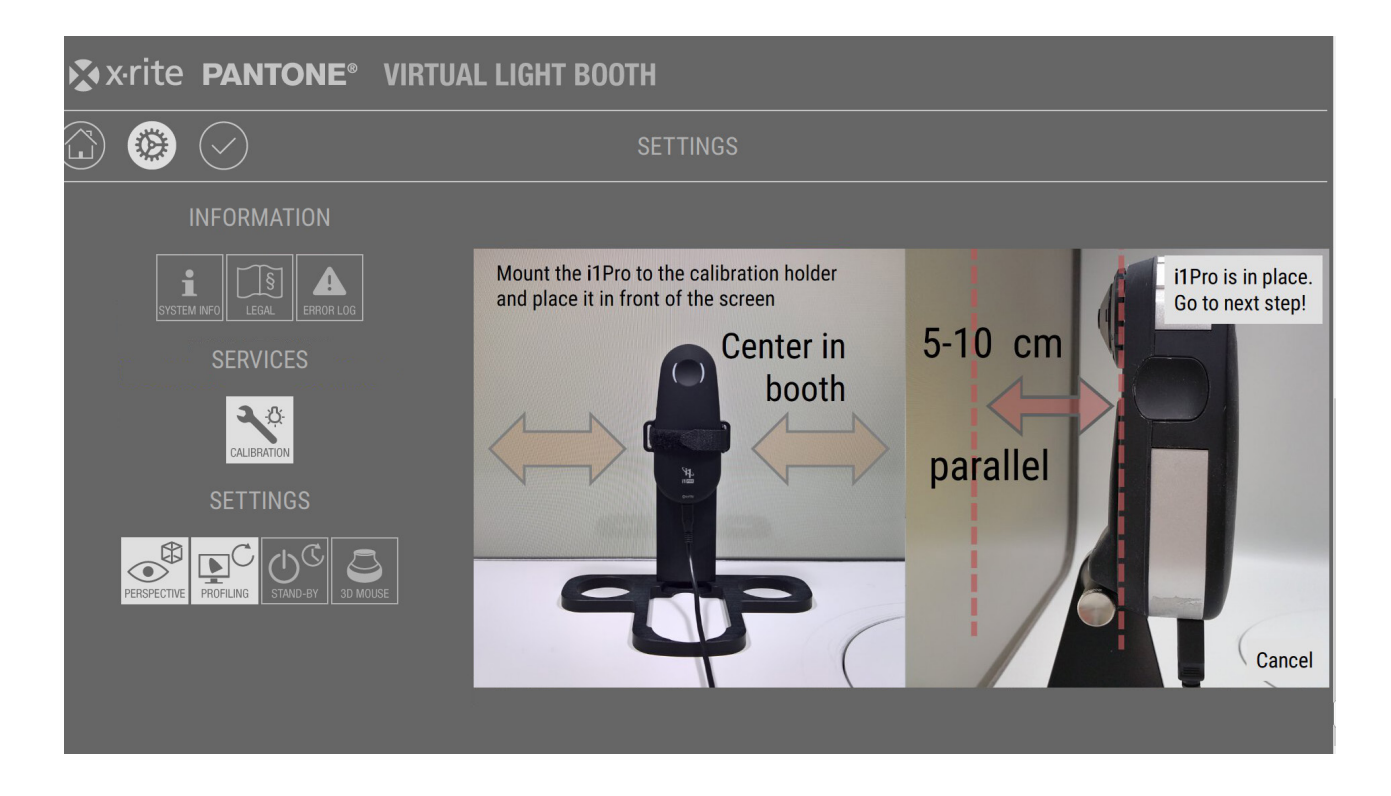

- 5. Stellen Sie die Lichtverhältnisse auf Ihre normalen Betrachtungsbedingungen ein. Installieren Sie den Kalibriervorhang oder den Umgebungslicht-Messkopf auf dem i1Pro noch nicht.
- 6. Tippen Sie auf **Next Step**, um die Messung zu starten.
- 7. Eine Reihe von 24 Farbfeldern des ColorCheckers wird auf dem Bildschirm angezeigt und mit dem i1Pro gemessen.
- 8. Nach der Messung wird der Farbunterschied zur Werkskalibrierung berechnet und angezeigt.

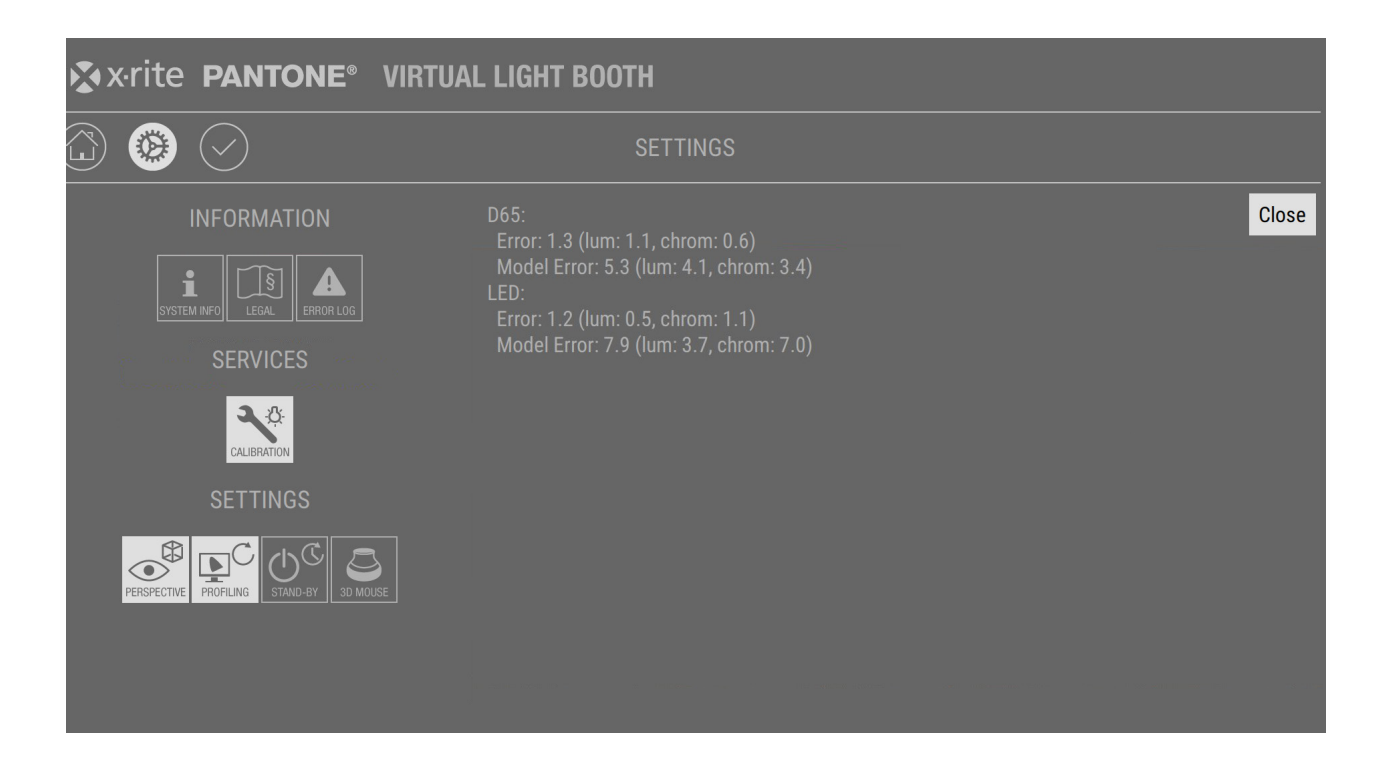

9. Sie können die Farbgenauigkeitsdaten mit der Diagnoseanwendung für VLB herunterladen und diese archivieren oder an den X-Rite Kundendienst senden.

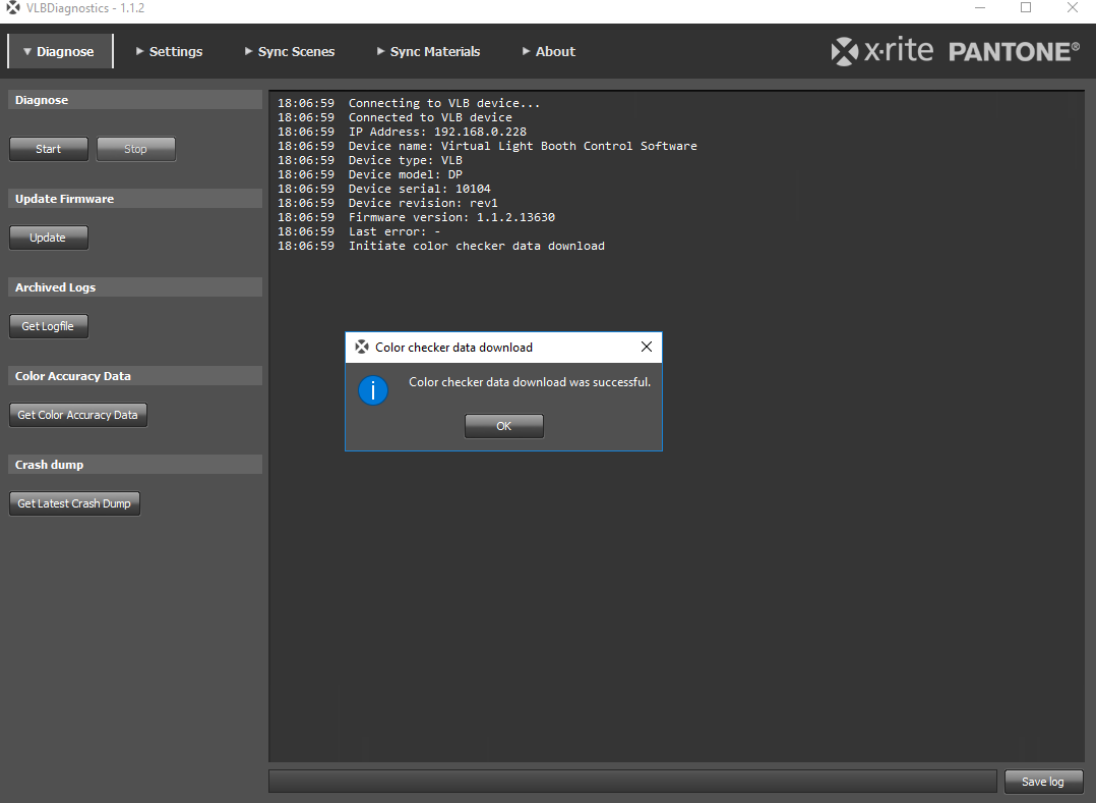

### <span id="page-28-0"></span>**Unterstützte externe Geräte**

- **3D-Maus:** Die VLB unterstützt seit Firmware-Version 1.1 die Verwendung der 3D connexion SpaceMouse, um Objekte in der VLB-Szene zu steuern. Die folgenden Modelle werden derzeit
	- unterstützt.
	- 3D connexion SpaceNavigator (Art.-Nr.: 3DX-600036)
	- 3D connexion SpaceMouse Compact (Art.- Nr.: 3DX-600053)

### **Standardvorgänge:**

- o Verwenden Sie die linke 3D-Maustaste, um das 3D-Objekt von der Drehscheibe zu lösen und in der VLB-Szene zu verschieben.
- o Verwenden Sie die linke Maustaste erneut, um das Objekt auf der Drehscheibe zurückzusetzen.
- o Wenn Sie die 3D-Maus verwenden, dann sind andere Funktionen wie Objektrotation deaktiviert.

Ein blaues Licht leuchtet auf, wenn Sie die 3D-Maus anschließen. Nach der Verbindung schaltet sich das Licht wieder aus. Das blaue licht leuchtet wieder auf, wenn die 3D-Maus im Navigationsmodus ist.

Die Geschwindigkeit der 3D-Maus kann mit den Serviceeinstellungen kontrolliert werden. Sie können auch die Drehrichtung mit den Serviceeinstellungen umkehren.

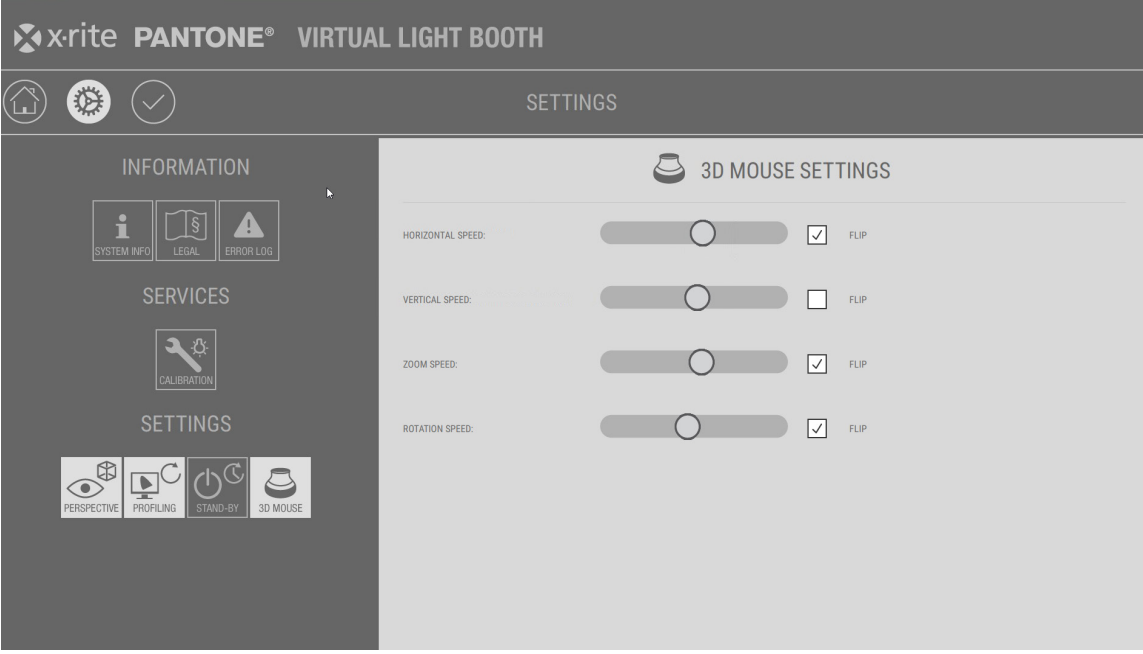

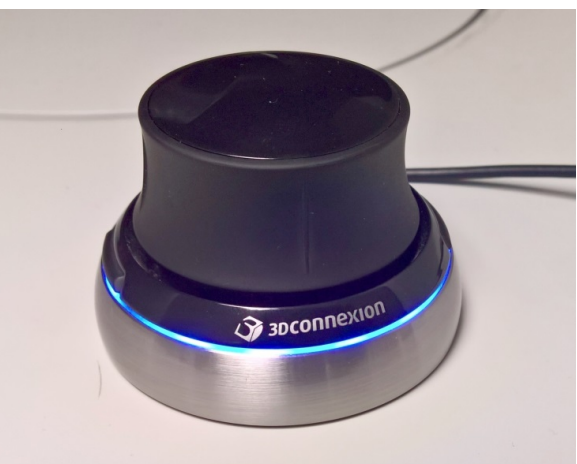

# <span id="page-29-0"></span>**FREIGABEPROZESS IN VLB UND PANTORA**

Mit VLB können Sie einen komplett benutzerdefinierten Workflow einrichten. Sie können benutzerdefinierte Steuerungen und Logik-Funktionen mit JavaScript erstellen.

### <span id="page-29-1"></span>**1. Freigabeprozess in Pantora einrichten**

Für den Freigabeworkflow müssen Sie eine XML-Datei erstellen, die die gewünschten Steuerungen und den JavaScript enthalten. Die XML-Datei muss in Pantora im gleichen Verzeichnis wie die **XriteMetaDataDefinitions.xml:** sein. Weitere Informationen finden Sie nachfolgend.

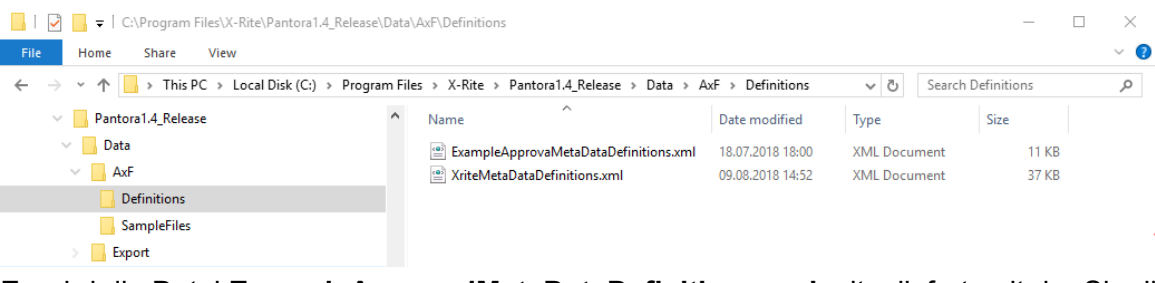

Es wird die Datei **ExampleApprovalMetaDataDefinitions.xml** mitgeliefert, mit der Sie die nachfolgende Freigabeoberfläche und den Workflow erstellen Sie können die Datei bearbeiten und an Ihre Bedürfnisse anpassen oder eine neue Datei mit einem geeigneten Namen erstellen (name.xml). Die nachfolgenden Bilder wurden mit der Datei **ExampleApprovalMetaDataDefinitions.xml** erstellt.

 $\parallel$ 

Sie können auch eine Flag für andere Felder mit Metadaten, die in der XML-Datei definiert wurden, erstellen, damit diese in der VLB zur im Freigabeworkflow angezeigt werden. Verwenden Sie hierzu das XML-Attribut **VLBApproval="True"** für den entsprechenden Tag.

### <span id="page-29-2"></span>**2. Freigabeworkflow in der VLB verwenden**

Tippen Sie auf die Taste Approval (Freigabe) , um das Fenster Freigabeworkflow zu öffnen. Die Materialien, die derzeit in der Szene geladen sind, wurden für die Freigabe gewählt. Falls die Einrichtung noch nicht bereit ist, dann erscheint das folgende Fenster:

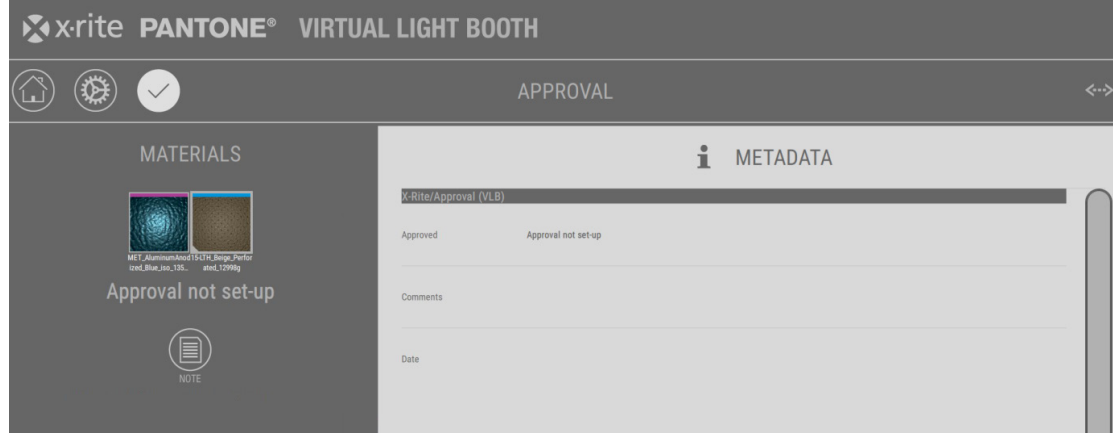

Wenn der Workflow aktiviert wurde und die Datei **ApprovalMetaDataDefinition.xml** in Pantora geladen wurde, dann erscheint ein Fenster ähnlich wie das nachfolgende. Ein neues, noch nicht freigegebenes Material wird als zurückgewiesen mit den Standardwerten angezeigt.

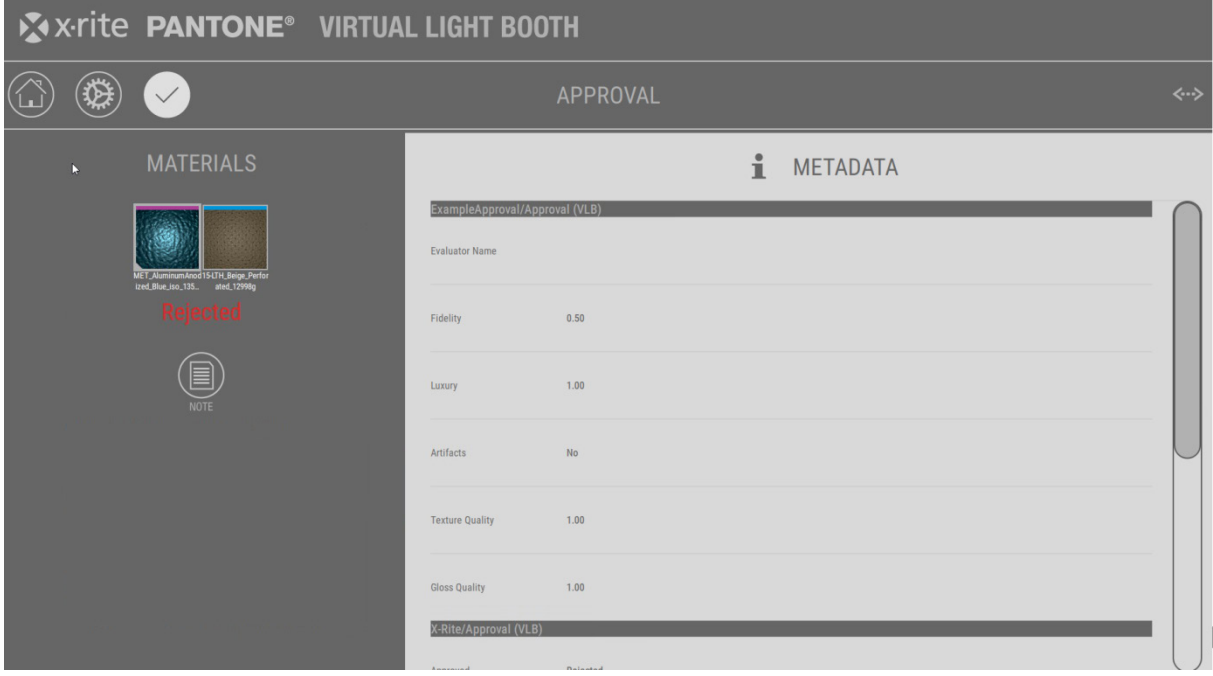

Wählen Sie danach das Material für die Freigabe, und tippen Sie auf die Taste **NOTE**, um die Metadaten zu bearbeiten.

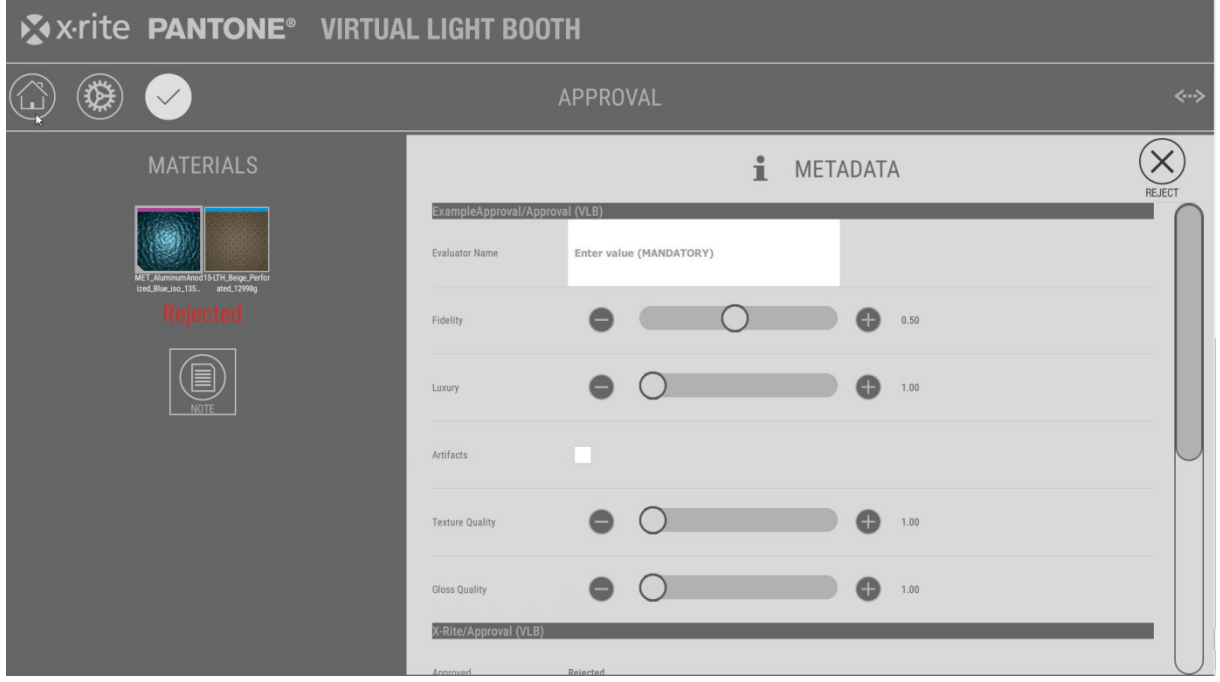

Sie müssen mindestens den Namen des Prüfers eingeben. Tippen Sie auf das leere Feld, um die virtuelle Tastatur zu öffnen und den Prüfernamen einzugeben. Verfahren Sie ebenso mit dem Feld Kommentar.

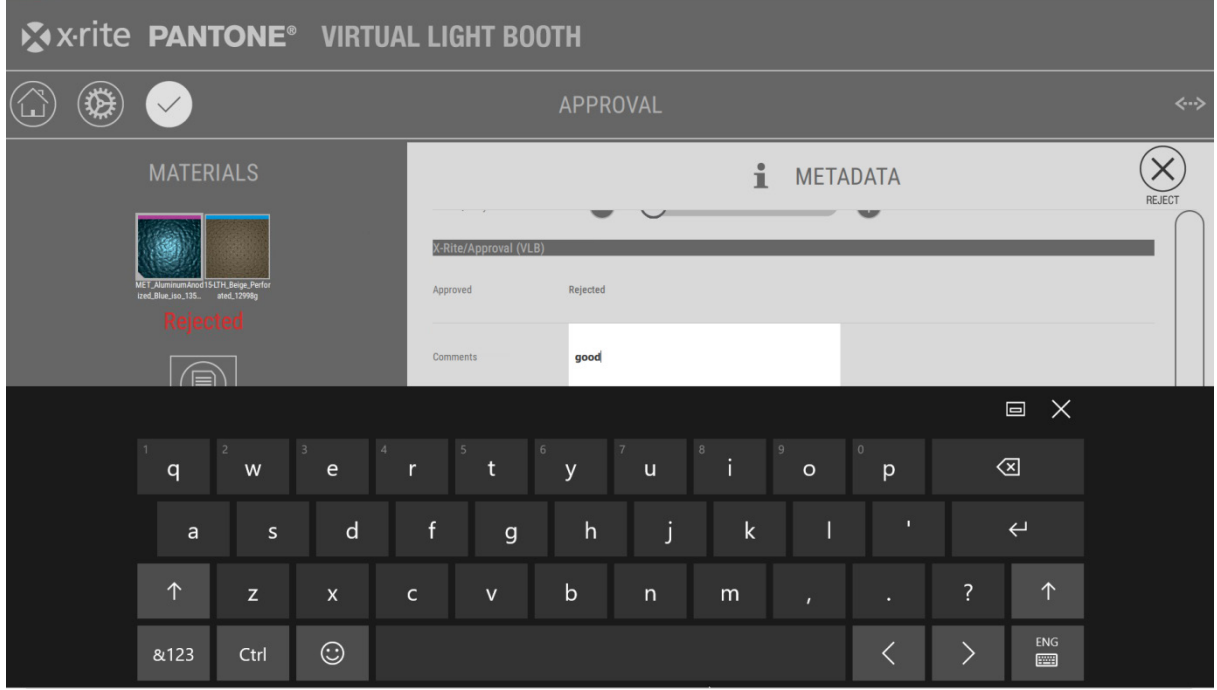

Nach der Anpassung der Eigenschaften erscheint oben rechts entweder **Reject** (Abgewiesen) in rot oder **Approve** (Freigabe) in grün.

Nachdem Sie die Taste gedrückt haben werden die Metadaten zusammen mit dem Freigabestatus und -datum gespeichert. Die Metadaten werden in der Materialiste und Pantora aktualisiert.

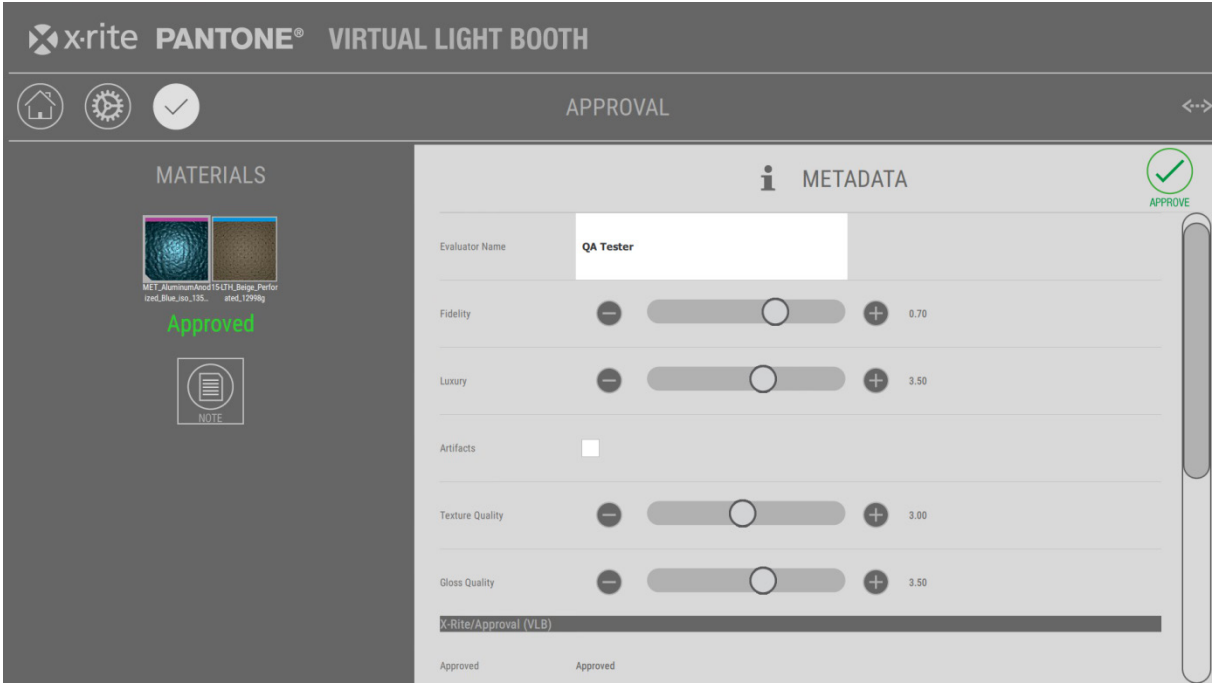

### <span id="page-32-0"></span>**3. JavaScript im Freigabeworkflow verwenden**

Mit JavaScript können Sie den Freigabeworkflow an Ihre Bedürfnisse anpassen. Sie können zum Beispiel verschiedene individuelle Workflows integrieren, quasi ein Freigabeprozess mit mehreren Schritten.

Der generelle Vorgang mit JavaScript ist wie folgt:

```
Item {
 function validateInputs(IApprovalFields) {
 ...
    return result;
  }
  function evaluateApproval(lApprovalFields) {
 ...
    return [state, message, color];
  }
}
```
Sie müssen ein Element mit zwei Methoden deklarieren: validateInputs und evaluateApproval. Beide erhalten eine Liste der Metadatenfelder, wie in der XML-Datei definiert und mit den aktuellen Werten. Auf die ID der Felder mit Index **i** kann mit **lApprovalFields[i].strFieldID** zugegriffen werden und auf die Werte mit **lApprovalFields[i].value**. Die Feld-ID entspricht dem Wert des ID-Attributs, wie für die entsprechende Eigenschaft in der Definitions-XML festgelegt.

Aus **validateInputs** muss entweder true oder false zurückgegeben werden, je nachdem ob die Eingabewerte des Benutzers möglich sind. Mit dieser Methode können Sie Abhängigkeiten zwischen verschiedenen Feldern erstellen. Beispiel: bei Aktivierung eines Kontrollkästchens muss der Benutzer ein Kommentarfeld ausfüllen. Falls false zurückgegeben wird, dann unterbindet die VLB-Software die Speicherung der eingegebenen Daten.

Aus **evaluateApproval** muss ein 3-Tupel aus Werten zurückgegeben werden. Es müssen Ganzzahlen sein, die drei verschiedene Werte haben können:

- **0**: nicht geprüft, Prüfung nicht möglich da zum Beispiel der Benutzer keine ausreichenden Daten eingegeben hat
- **1**: freigegeben
- **-1**: zurückgewiesen
- **2**: benutzerdefinierter Status

Falls der Status **2 / custom** ist, dann werden die anderen beiden Tupel benötigt: **message** und **color**. Die VLB zeigt dann die angegebene Meldung in der angegebenen Farbe im linken Feld der Freigabe-UI. Für andere Status-Anzeigen zeigt die VLB-Software die Standardmeldung und nicht die benutzerdefinierte Information an.

Bitte achten Sie darauf, dass Ihr eigenes JavaScript in der XML-Datei korrekt ist. Verwenden Sie hierzu einen JavaScript-Softwareeditor.

In der **ExampleApprovalMetaDataDefinitions.xml** finden Sie ein Beispiel-Script, dass alle oben beschriebenen Funktionen zeigt.

- Der Freigabestatus wechselt von Rejected (Zurückgewiesen) auf Approved (Freigegeben), wenn die Toleranzen eingehalten werden.

- Falls die generelle Qualität gut ist aber Artefakte vorhanden sind, dann wird ein spezieller Workflow angewendet.

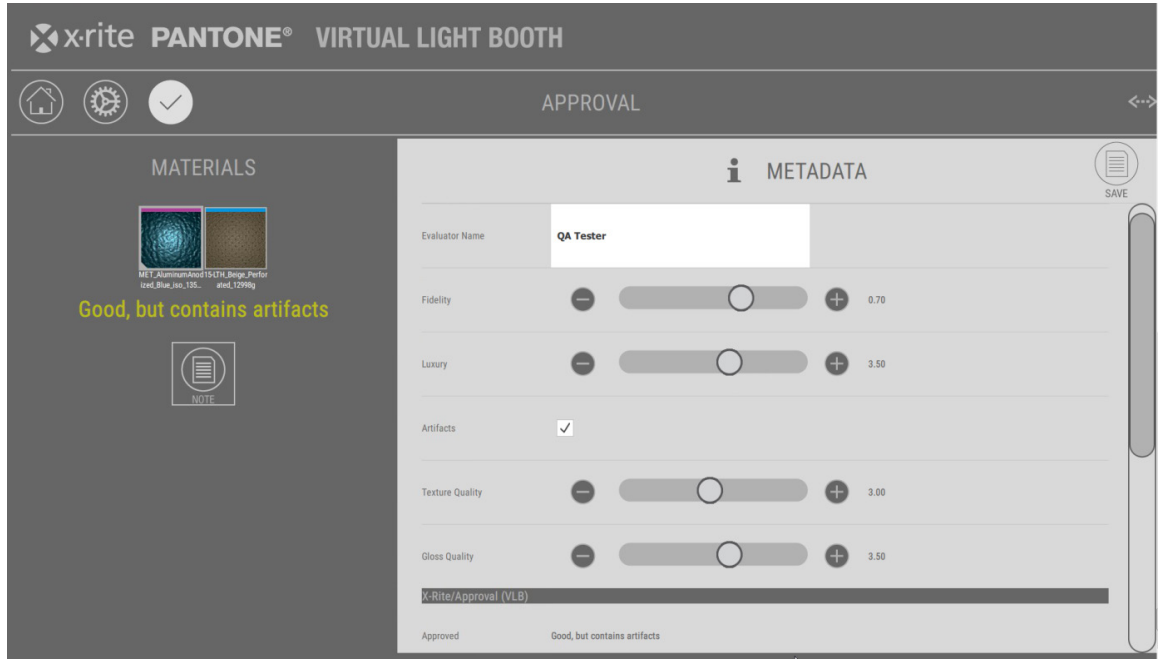

## <span id="page-33-0"></span>**4. Anzeige und Verwaltung von freigegebenen Metadaten**

Ein Material, das den Freigabevorgang abgeschlossen hat, wird mit einem kleinen Symbol ( $\bigcirc$ für freigegeben,  $(8)$  für zurückgewiesen) in der Materialliste angezeigt.

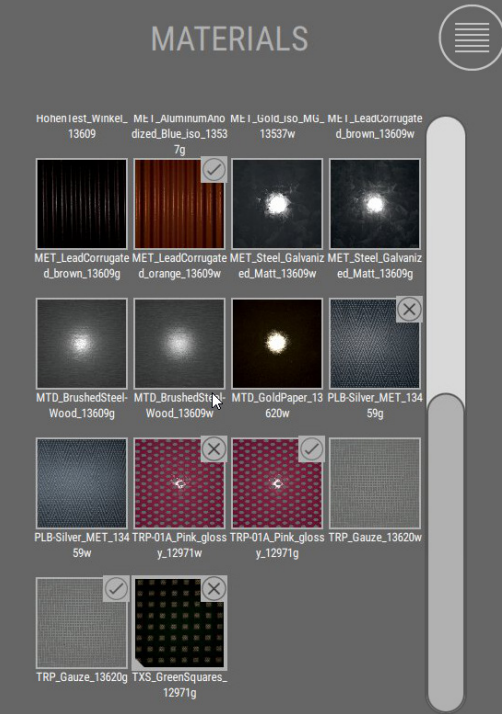

Wenn Sie ein freigegebenes Material in die VLB laden, dann werden Freigabestatus und alle Daten, zum Beispiel Bedienername, Kommentare und Freigabedatum angezeigt.

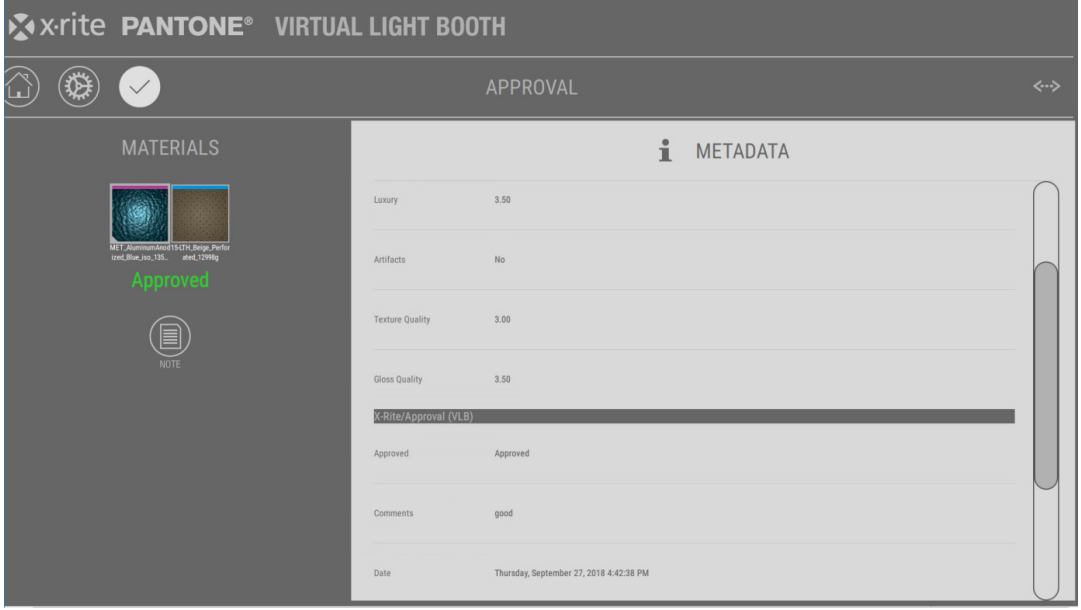

Falls Ihre VLB mit Pandora verbunden sind, dann werden die Materialien und Metadaten sofort synchronisiert. Sie können dann die Metadaten und Minisymbole in Pantora sehen.

Wenn Sie die Metadaten von X-Rite verwenden, dann zeigt der Bereich Freigabe (VLB) Status, Kommentar und Datum an. Die Daten sind in Pantora schreibgeschützt.

Die Metadatendefinitionen für die Freigabe enthalten die restlichen Werte.

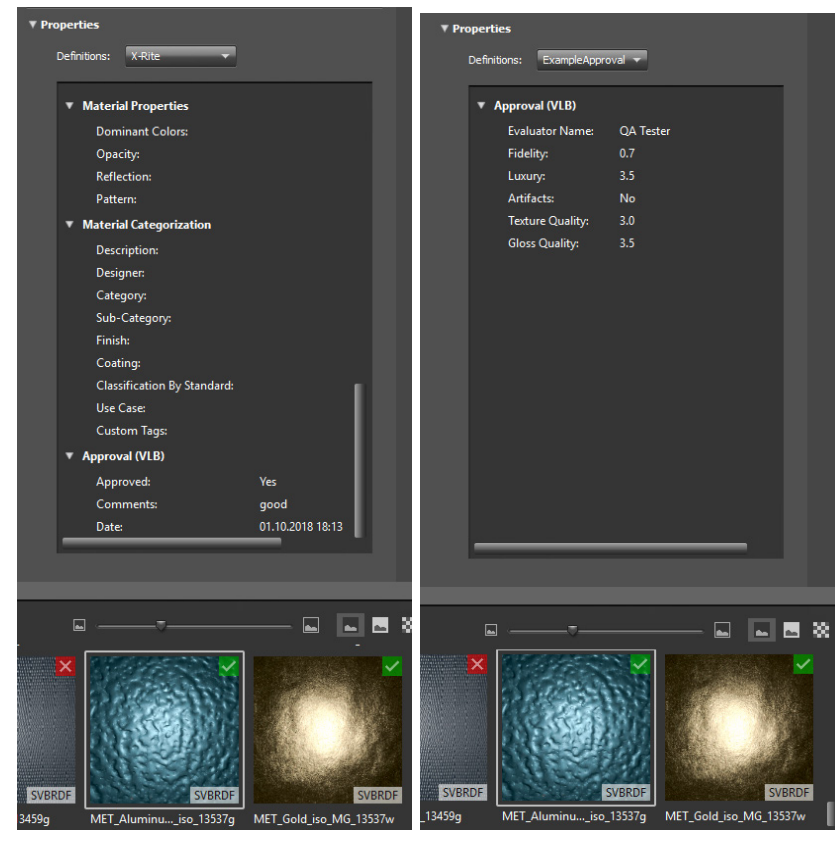

Wenn das freigegebene Material in der VLB geladen ist, aber nicht in Pantora auf dem angeschlossenen Computer erscheint, dann kann es nicht aktualisiert werden und eine Warnung erscheint.

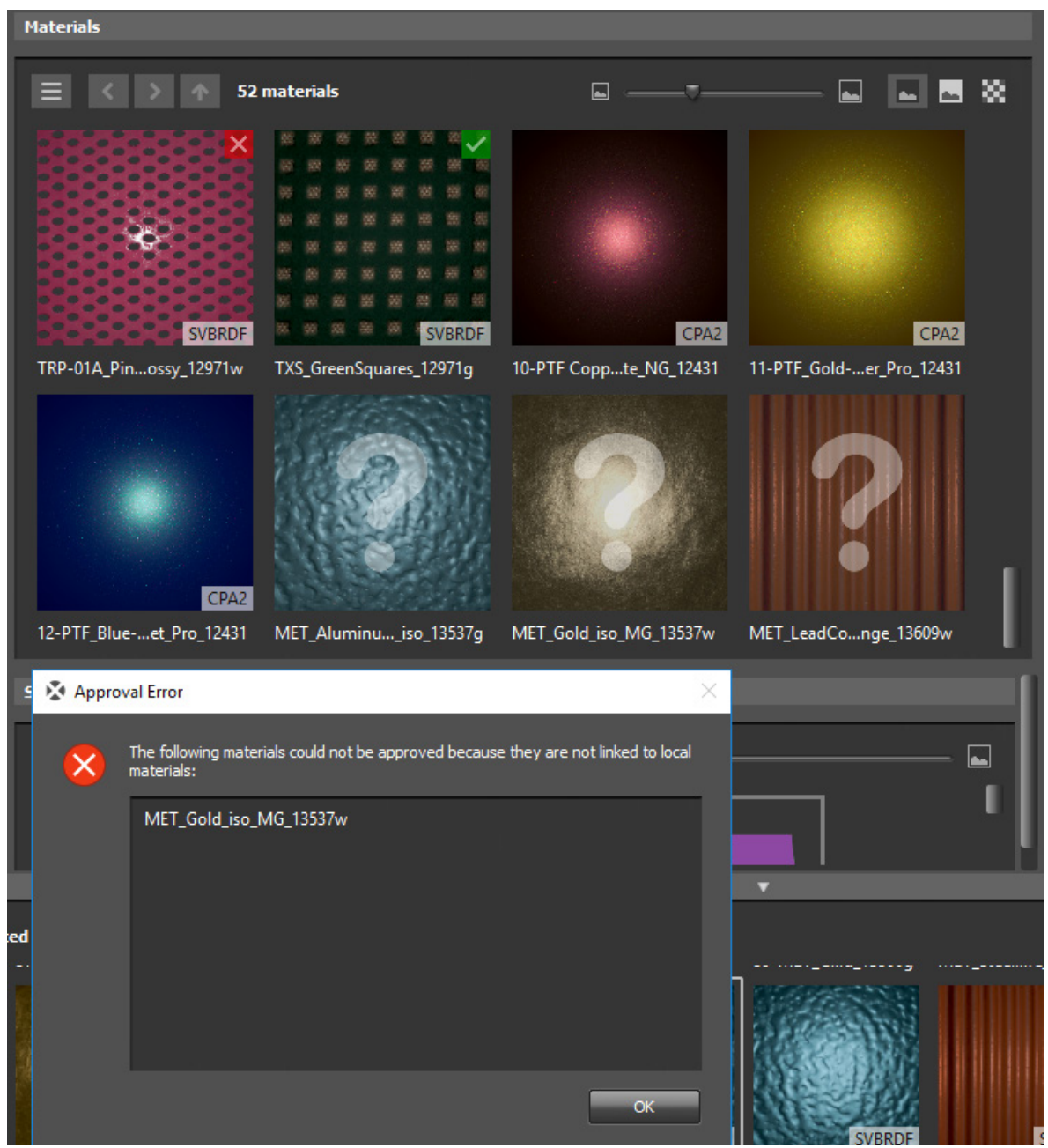

# <span id="page-36-0"></span>**ANHANG**

### <span id="page-36-1"></span>**Serviceinformationen**

X-Rite bietet seinen Kunden einen Reparaturservice. Wegen der Komplexität der Schaltungen sollten alle Reparaturen von einer autorisierten Fachwerkstatt durchgeführt werden. Der Kunde bezahlt die Versand- und Reparaturkosten, wenn es sich nicht um einen Garantiefall handelt. Das Gerät muss unverändert, im Originalbehälter verpackt und mit allem Zubehör versehen zurückgeschickt werden. X-Rite bietet Ihnen zusätzlich Kundendienst vor Ort an. Bitte wenden Sie sich an Ihre X-Rite-Filiale, um mehr zu erfahren.

X-Rite hat Filialen in aller Welt. Sie können uns auf verschiedene Arten erreichen.

- Eine Liste der verschiedenen X-Rite Kundendienststellen finden Sie auf unserer Webseite: www.xrite.com und klicken Sie auf **Kontakt**.
- Auf unserer Webseite finden Sie zusätzlich verschiedene Kundendienstbereiche. Besuchen Sie www.xrite.com, und klicken Sie auf **Support**. Hier finden Sie Updates für das Programm und die Gerätefirmware, Gerätebeschreibungen und die Antworten zu häufig gestellten Fragen, die Ihnen schnell bei eventuellen Problemen weiterhelfen.
- Senden Sie eine E-Mail an den Kundendienst in der Sie Ihr Problem und Ihre Kontaktinformationen angeben. Nord- und Südamerika: CASupport@xrite.com, Europa: EMEAtechsupport@xrite.com, Asien: TechSupportAsiaDist@xrite.com.
- Wenn Sie Fragen zum Erwerb von Gerät und Zubehör haben, besuchen Sie unsere Webseite (www.xrite.com) oder wenden Sie sich an den nächsten zuständigen Vertragshändler von X-Rite.
- Sie können Ihre Fragen und Probleme mit dem Gerät auch direkt per Fax oder E-Mail an X-Rite senden. E-Mail-Adresse und Faxnummer finden Sie auf der Webseite neben der entsprechenden Filiale.

### <span id="page-36-2"></span>**Allgemeine Wartung**

Folgen Sie den nachfolgenden Anweisungen, um das System zu reinigen, und die Lampen oder Sicherungen zu ersetzen.

Die VLB sollte nur in einer staub- und schmutzfreien Umgebung verwendet werden.

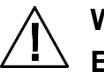

**WICHTIG:**

**Entfernen Sie das Netzteil vom Gerät, ehe Sie Reinigungsschritte durchführen.**

**ACHTUNG: Bitte verwenden Sie keine Lösungsmittel, um das Gerät zu reinigen.** 

**ACHTUNG: Verwenden Sie geeignete Schutzausrüstung, z. B. eine Schutzbrille, wenn Sie mit Druckluft arbeiten.**

**Halten Sie Sprühdosen mit Druckluft beim Reinigen aufrecht, drehen Sie sie nicht um, um Beschädigung zu vermeiden.**

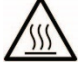

**ACHTUNG: Tageslichtfilter und -lampen werden beim normalen Betrieb sehr heiß. Filter und Lampen daher nicht berühren! Lassen Sie sie vollständig abkühlen, ehe Sie die Reinigung beginnen.**

### <span id="page-36-3"></span>**Allgmeine Reinigungshinweise**

Beseitigen Sie Staub mit einem sauberen, fusselfreien Tuch oder trockener Druckluft.

### <span id="page-37-0"></span>**Reinigung der Streuscheibe**

**1.** Reinigen Sie das Glas der Streuscheibe mit einem fusselfreien Tuch.

### **ACHTUNG: Achten Sie darauf, dass sich die Streuscheibe frei öffnen lässt und die Freigabe nicht durch eventuelle Gegenstände behindert wird.**

- **2.** Halten Sie die Streuscheibe (1), und lösen Sie den Verschlussriegel vorn am Gerät.
- **3.** Senken Sie die vordere Seite der Streuscheibe bis zum Anschlag ab.
- **4.** Reinigen Sie Innenseite der Streuscheibe mit einem fusselfreien Tuch.
- **5.** Drehen Sie die Streuscheibe in die geschlossene Position, und sichern Sie sie mit dem Verschlussriegel.

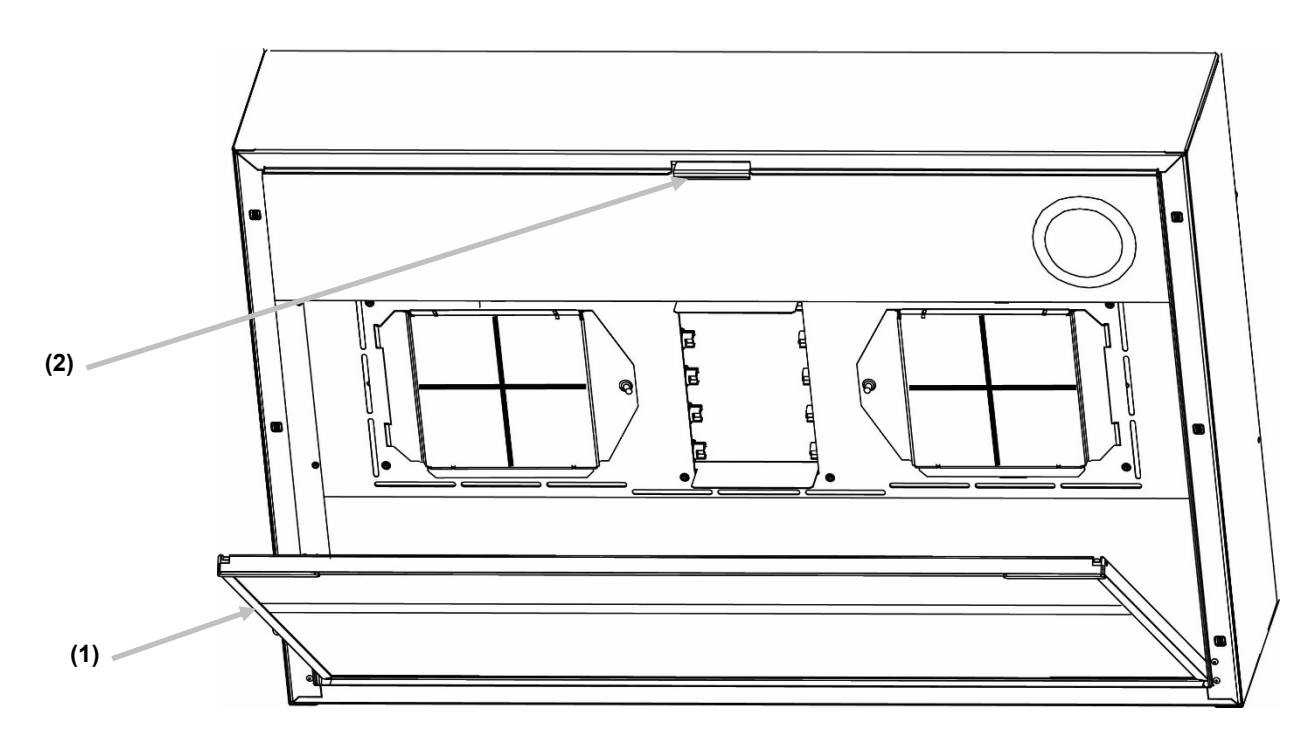

### <span id="page-37-1"></span>**Reinigung der Tageslichtfilter**

- **1.** Halten Sie die Streuscheibe, und lösen Sie den Verschlussriegel vorn am Gerät.
- **2.** Senken Sie die vordere Seite der Streuscheibe bis zum Anschlag ab.

# **Die Tageslichtfilter dieses Geräts sollten immer auskühlen, ehe Sie sie anfassen.**

**3.** Halten Sie die Filtereinheit (1) fest, drücken Sie die Befestigungstaste (2), und drehen Sie die Filtereinheit nach unten. Wiederholen Sie den Vorgang für weitere Filtereinheiten.

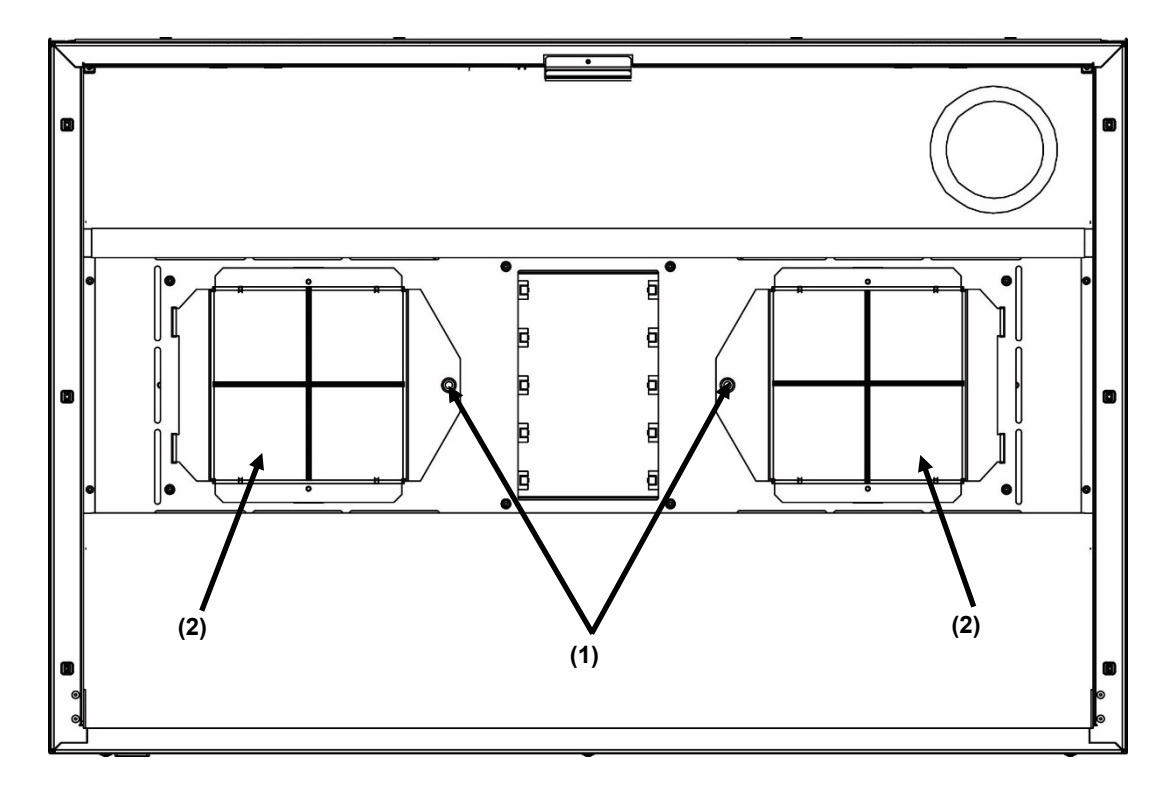

- **4.** Entfernen Sie den Staub von beiden Seiten der Filtereinheit mit einem sauberen, trockenen, fusselfreien Tuch.
- **5.** Entfernen Sie Schmutz von den Reflektoren der Tageslichtlampe mit einem fusselfreien Tuch.
- **6.** Drehen Sie die Tageslichtfiltereinheit (2) wieder in Position, und drücken Sie zur Sicherung die Befestigungstaste (1). Wiederholen Sie den Vorgang für weitere Filtereinheiten.
- **7.** Drehen Sie die Streuscheibe in die geschlossene Position, und sichern Sie sie mit dem Verschlussriegel.

### <span id="page-38-0"></span>**Auswechseln der Lampen**

Tauschen Sie durchgebrannte Lampen sofort aus, um die Gesamtleistung des Geräts zu gewährleisten. Wir empfehlen Ihnen, die Lampen immer als Komplettsatz auszutauschen.

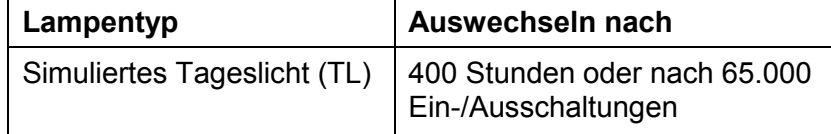

- **1.** Schalten Sie den Hauptschalter aus, und ziehen Sie den Netzstecker, ehe Sie fortfahren.
- **2.** Lösen Sie den vorderen Verschlussriegel der Streuscheiben. Senken Sie die vordere Seite der Streuscheibe bis zum Anschlag ab.

**Die Tageslichtfilter dieses Geräts sollten immer auskühlen, ehe Sie sie anfassen. Verwenden Sie zum Auswechseln der Lampen stets Objektivpapier oder ein Linsenreinigungstuch. Die natürlichen Öle Ihrer Haut können die Leistung der Lampe beeinträchtigen.**

- **3.** Halten Sie die Filtereinheit fest, drücken Sie die Befestigungstaste, und drehen Sie die Filtereinheit nach unten. Wiederholen Sie den Vorgang für weitere Filtereinheiten.
- **4.** Drücken Sie das eine Ende der alten Lampe (1) in die Federfassung, damit sich das andere Ende der Lampe aus der Fassung löst.

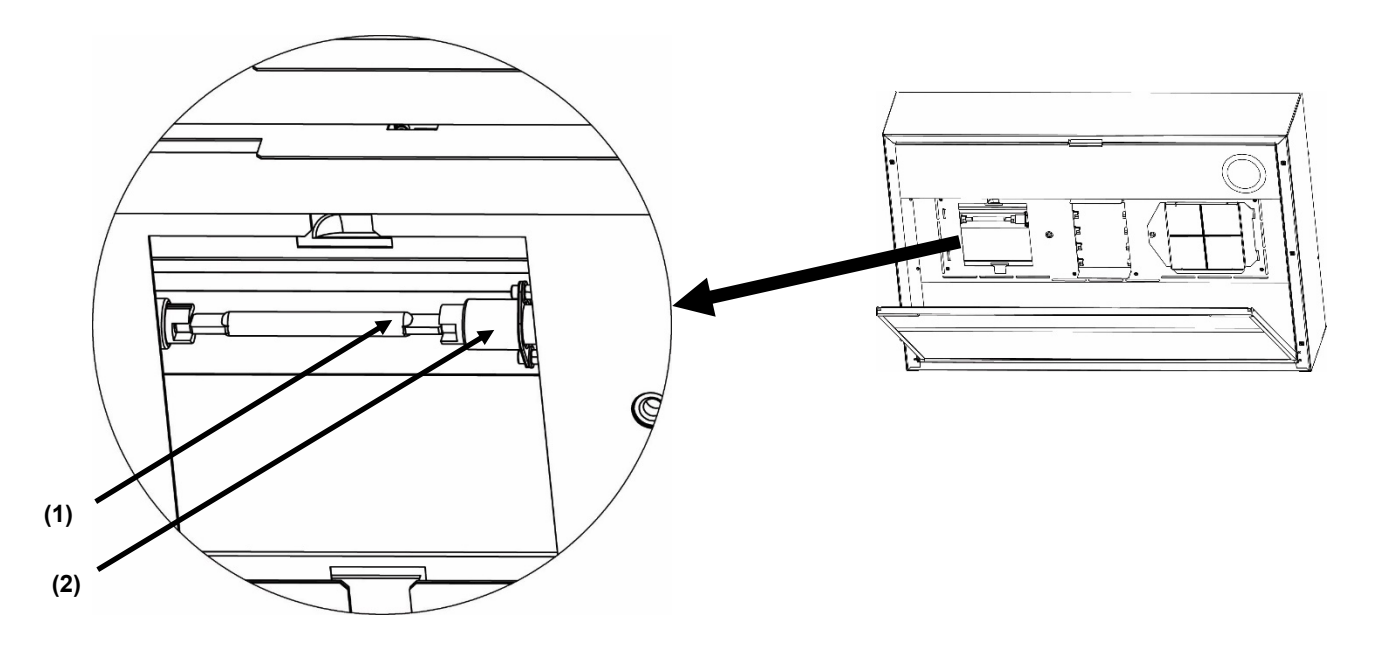

- **5.** Entnehmen Sie die Lampe nun aus beiden Fassungen, und entsorgen Sie sie vorschriftgemäß.
- **6.** Halten Sie die Ersatzlampe mit Objektivpapier, und schieben Sie sie in die Fassungen. Siehe auch obige Abbildung.
- **7.** Schieben Sie das andere Ende der Lampe in die andere Fassung, und lassen Sie dann die Lampe wieder los.
- **8.** Wiederholen Sie Schritt 3 bis 7 für weitere Lampen.
- **9.** Drehen Sie die Tageslichtfiltereinheit wieder in Position, und drücken Sie zur Sicherung die Befestigungstaste. Wiederholen Sie den Vorgang für weitere Filtereinheiten.
- **10.** Drehen Sie die Streuscheibe in die geschlossene Position, und sichern Sie sie mit dem Verschlussriegel.

#### <span id="page-39-0"></span>**Fehlerbehebung**

Sollten Sie Probleme mit dem Gerät haben, dann sehen Sie bitte zuerst in der nachfolgenden Liste nach, um Hilfe zu erhalten. Sollte das Problem weiterhin bestehen, dann wenden Sie sich bitte an die für Sie zuständige Kundendienststelle.

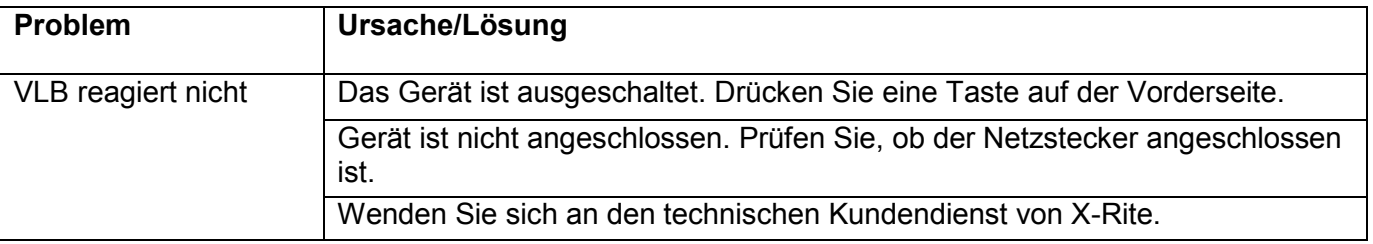

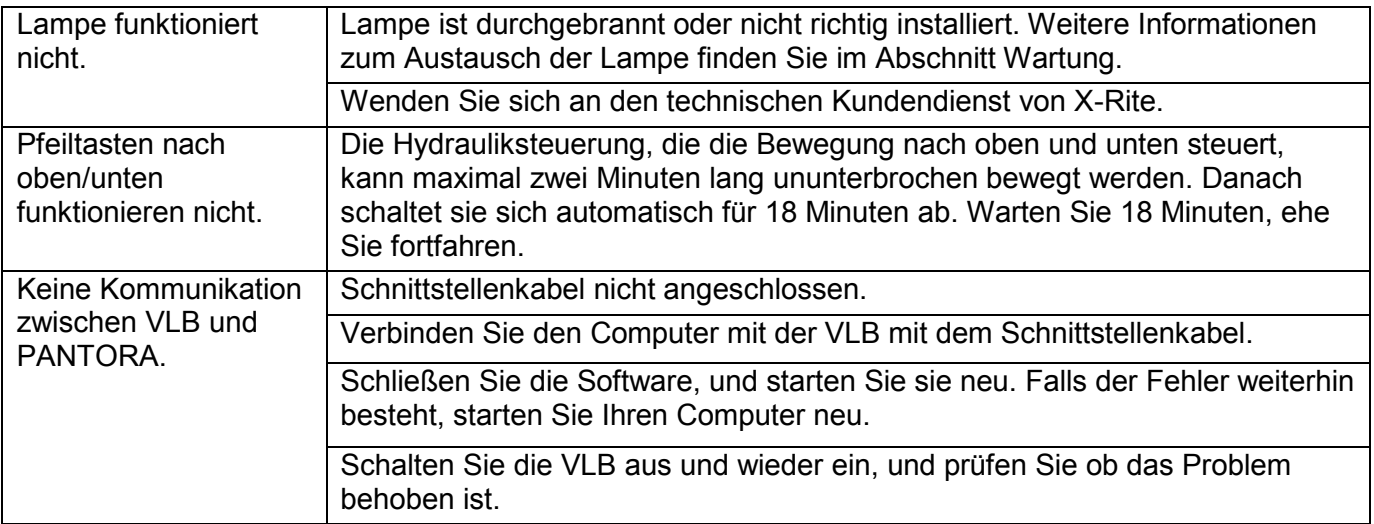

<span id="page-40-0"></span>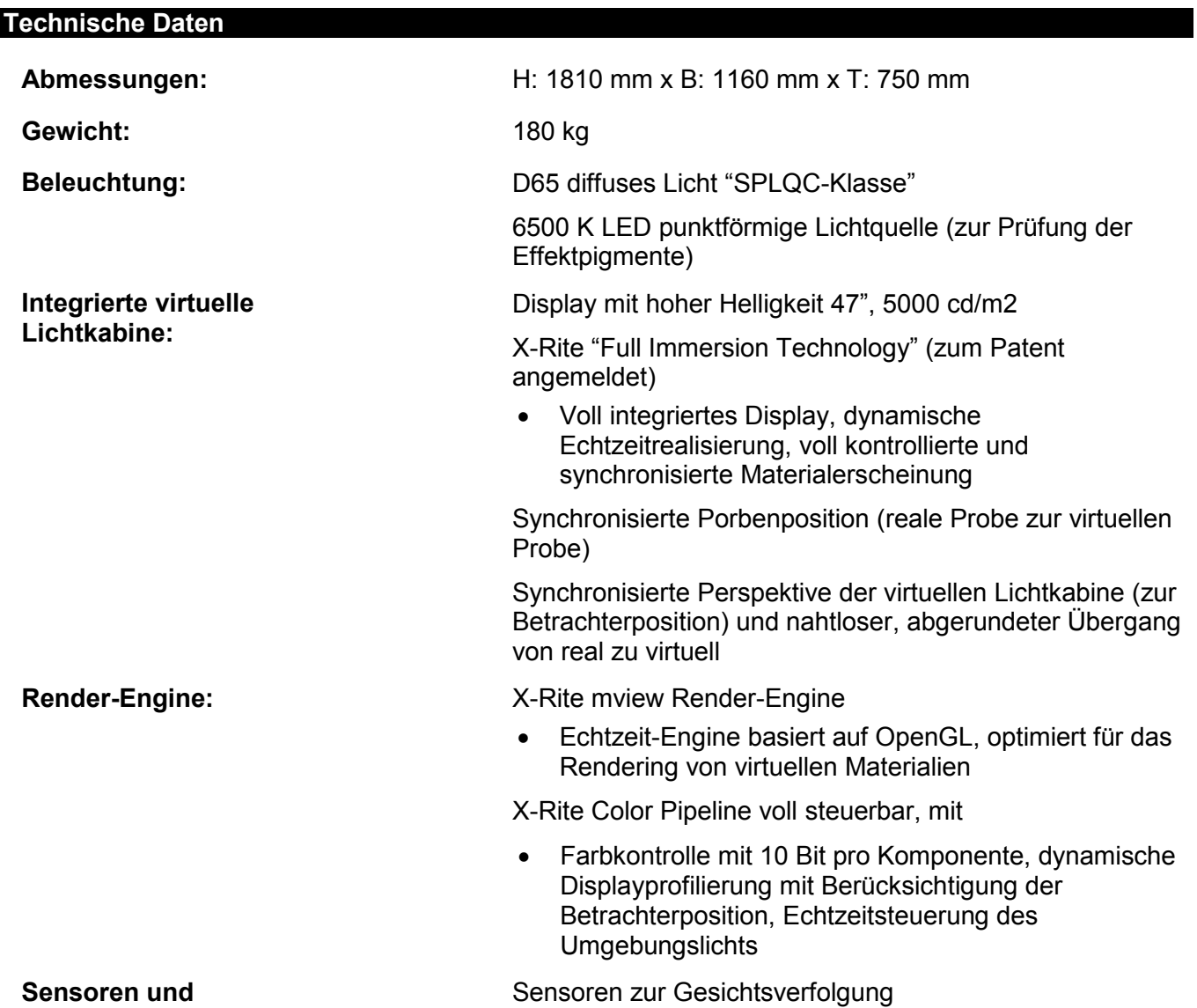

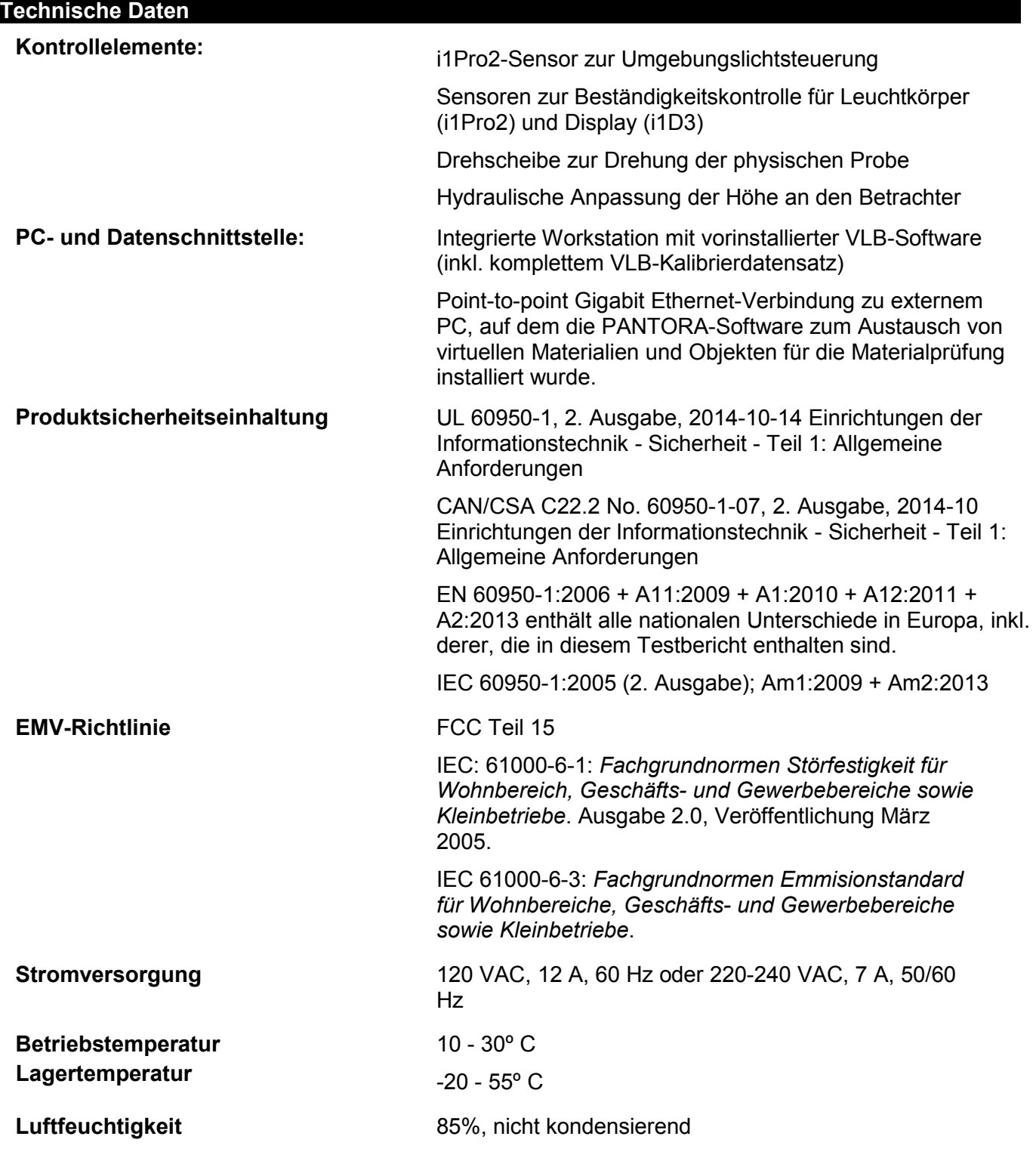

Spezifikationen und Design können sich ohne vorherige Bekanntgabe ändern.

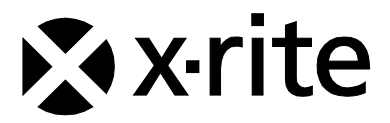

#### Hauptgeschäftsstelle

X-Rite, Incorporated 4300 44th Street SE Grand Rapids, Michigan 49512 Telefon 1 800 248 9748 oder 1 616 803 2100 Fax 1 800 292 4437 oder 1 616 803 2705

#### Hauptgeschäftsstelle - Europa

X-Rite Europa GmbH Althardstrasse 70 8105 Regensdorf Schweiz Telefon (+41) 44 842 24 00 Fax (+41) 44 842 22 22

### Hauptgeschäftsstelle - Asien

X-Rite Asia Pacific Limited Suite 2801, 28th Floor, AXA Tower Landmark East, 100 How Ming Street Kwun Tong, Kowloon, Hong Kong Telefon (852) 2568 6283 Fax (852) 2885 8610

Bitte besuchen Sie uns unter www.xrite.com, um Informationen zu Filialen in Ihrer Nähe zu erhalten.